# <span id="page-0-0"></span>**Lovibond®**

PFX*i*-シリアル

操作者用の導入マニュアル

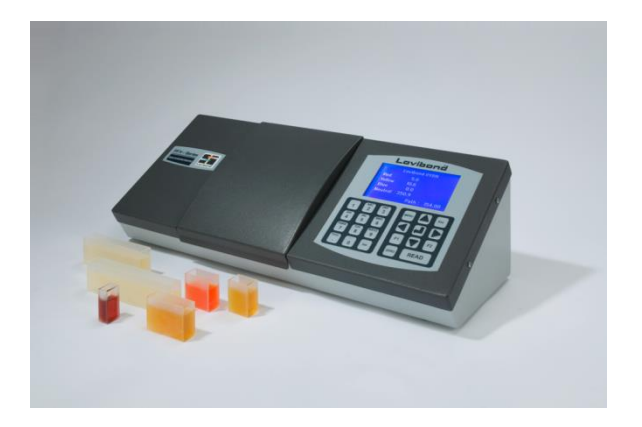

ティントメーター株式会社、アドレス:Sun Rise Way, Amesbury, Wilts, SP4 7GR 電話番号: +44 1980 664800 電子メール: [sales@tintometer.com](mailto:sales@tintometer.com)

### 内容

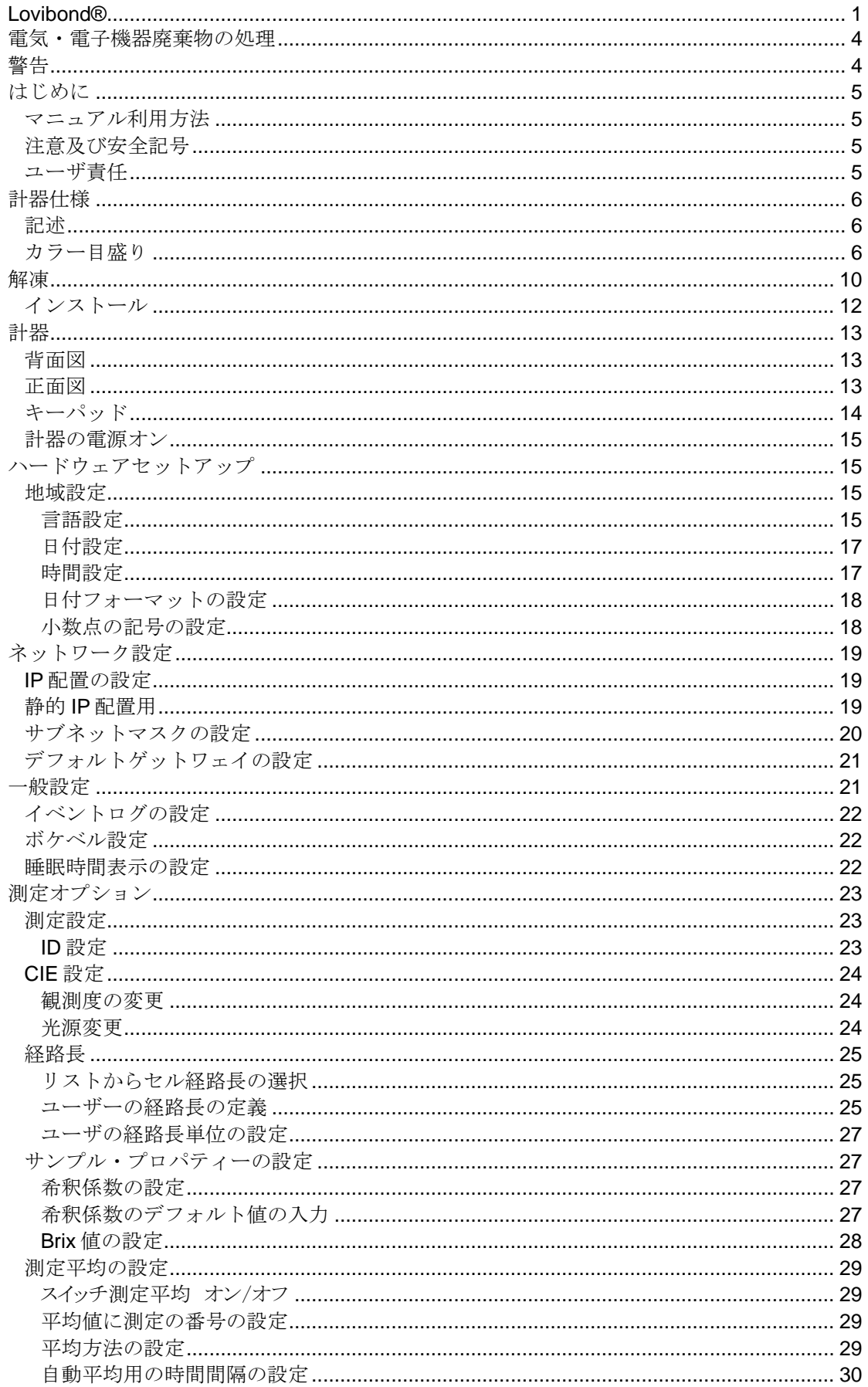

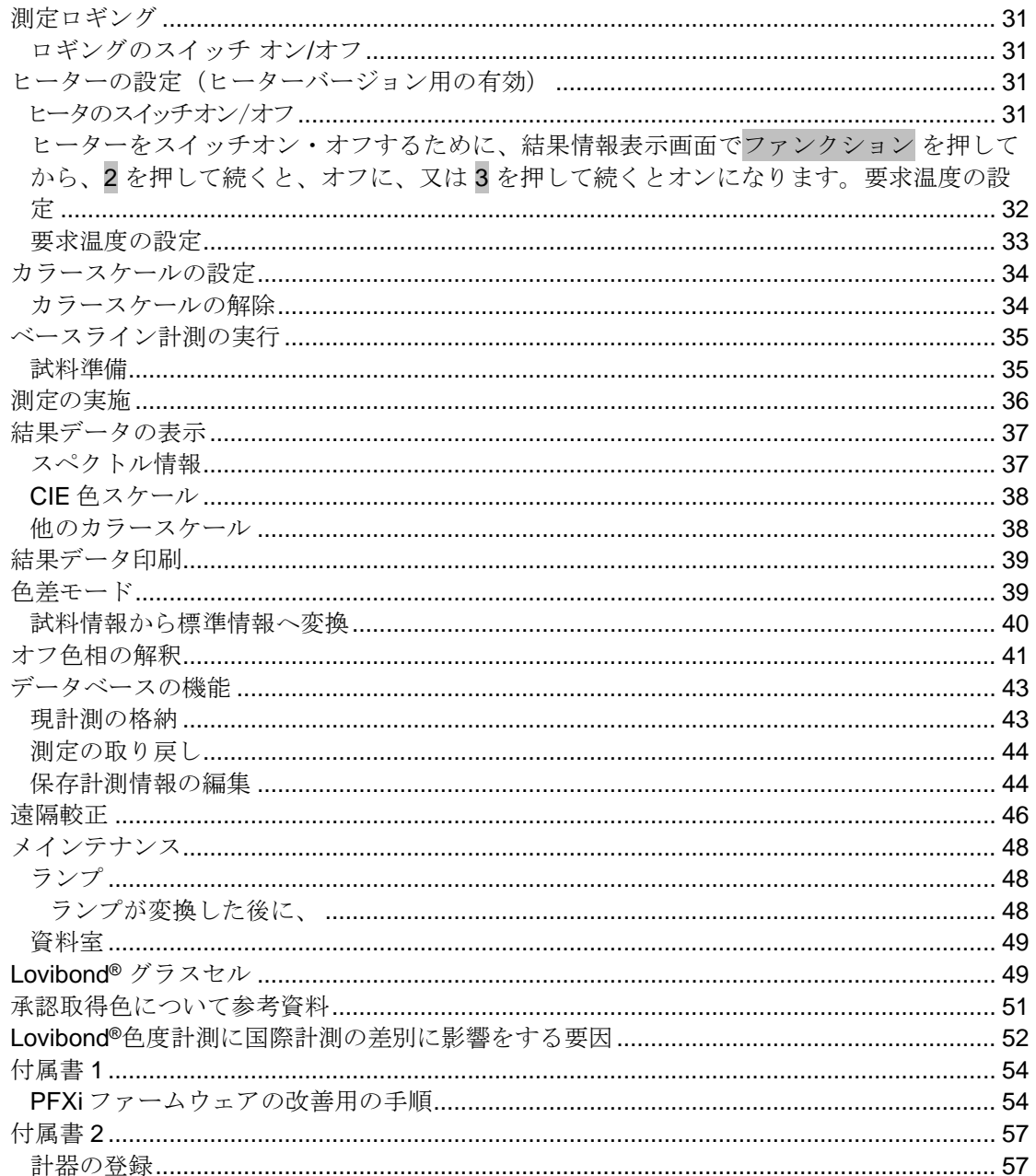

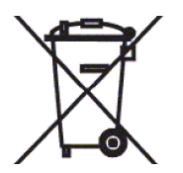

### <span id="page-3-0"></span>電気・電子機器廃棄物の処理

商品又は包装の上に貼ってあるこのシンボルは一般廃棄物として処理されな いことを意味しています。その代わりに、電気・電子機器廃棄物の正規のリ サイクル計画、又は原産者に引き渡されて、リサイクルされます。

この方法に通して、電気・電子機器廃棄物が確かに処理されると保証しています。これによ り、天然環境と人間の健康に廃棄物の不適切な処理による悪影響を及ぼすことを防ぎます。

材料をリサイクルすることは天然資源を保護することになります。この商品のリサイクルに ついて詳細は廃棄物処理サービス、原産者、又は商品購入先の会社にお問い合わせください。

### <span id="page-3-1"></span>警告

安全と便利のために、成型プラグは電源設備にあわせています。このプラグは承認されたサ ービスセンターでのみ変更されます。

<span id="page-4-0"></span>はじめに

#### <span id="page-4-1"></span>マニュアル利用方法

下記の書体とアイコンはこのマニュアルに使用されます。

**[ ]** 太字角括弧の間に文字列はキーバッドの上に配置してあるキーという意味になりま す。

例

[ゼロ] 基線測定キー

キーバッドの上に Up キー

**固定** 太字イタリック書体はディスプレーに表示された文字列という意味になります。

例

メニュー項目を選択します。

あるキーを任意に押して続きます。

#### <span id="page-4-2"></span>注意及び安全記号

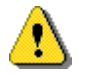

注意 マニュアルを参照して下さい。

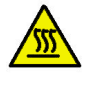

警告 いっきょう あんしゃ あいかん 高温面

#### <span id="page-4-3"></span>ユーザ責任

ユーザ責任の主眼は、計器がもし原産者により決まれた仕様の以外に利用された場合、この 設備に提供されている保護は損なわれます。

この計器のいくつかの重要な区域には対タンバー性を備えています。これらの区域が Tintometer 社または権限を持つサービスセンター以外の誰かにより調整されたならば、この 計器の保証は無効にされます。

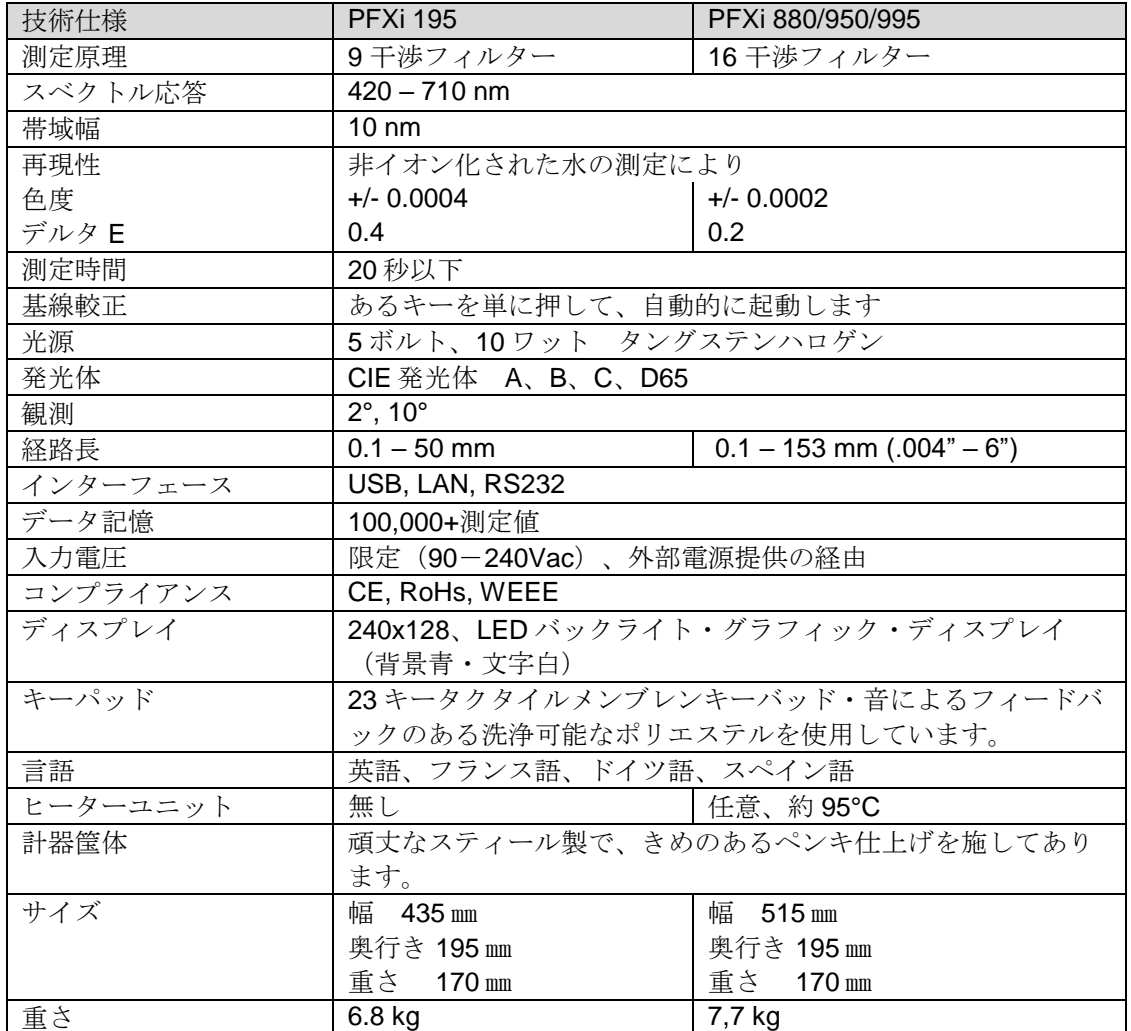

### <span id="page-5-0"></span>計器仕様

#### <span id="page-5-1"></span>記述

Lovibond® PFX*i* 計器は、澄んだ液体又は透明な固体の客観的な色測定のために設計された、 高精度で分光測光法の比色計です。この計器は使用しやすく、主観的、視覚的に使用可能な ものです。メニューシステムは操作のパラメータを選択することを通して、操作者を案内し ます。これによって、この測定方法はあるキーをただ一回押して起動されてから、完了する まで 20 秒以下しかかかりません。PFX*i* 計器は、研究所での QC 計測や、プロセスコントロ ール環境にて24時間の操作などという機能をするように設計されている加工スティール筺 体の頑丈な比色計です。

Lovibond® PFX*i* 計器は、標準化された光源、及びコリメータ、試料室、光探知器、モノクロ メーター、プロセッサボードを含んでいる独立型比色計として動きます。

#### <span id="page-5-2"></span>カラー目盛り

Lovibond® PFXi 景気は、液体化学品、燃料、ビール、水など光伝達サンプルの色分析条件を 満たすように設計されています。PFXi シリーズは、確立された工業目盛りのすべての並び一 覧によって色データを提供します。測定は、スペクトルデータと CIE 値に関して示されるこ ともできます。PFXi 計器も、ユーザーが保存された参照図書に一番合う合致を得るか、ある シリーズの参照サンプルからカスタマイズされたスケールを確立することができます。

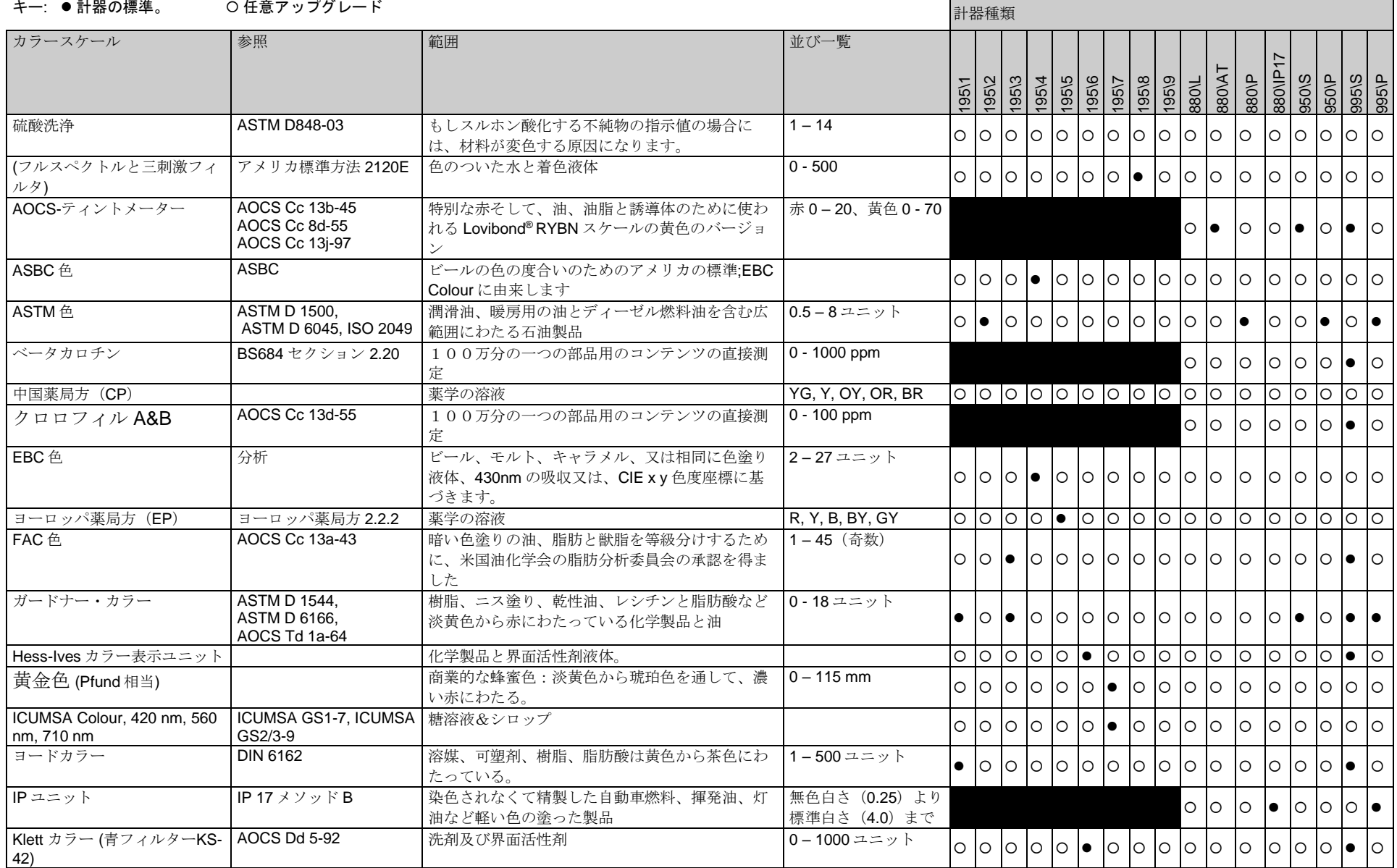

Lovibond® PFX*i* シリアル操作者の導入マニュアル V1.7

## Lovibond® PFX*i* シリアル操作者の導入マニュアル V1.7

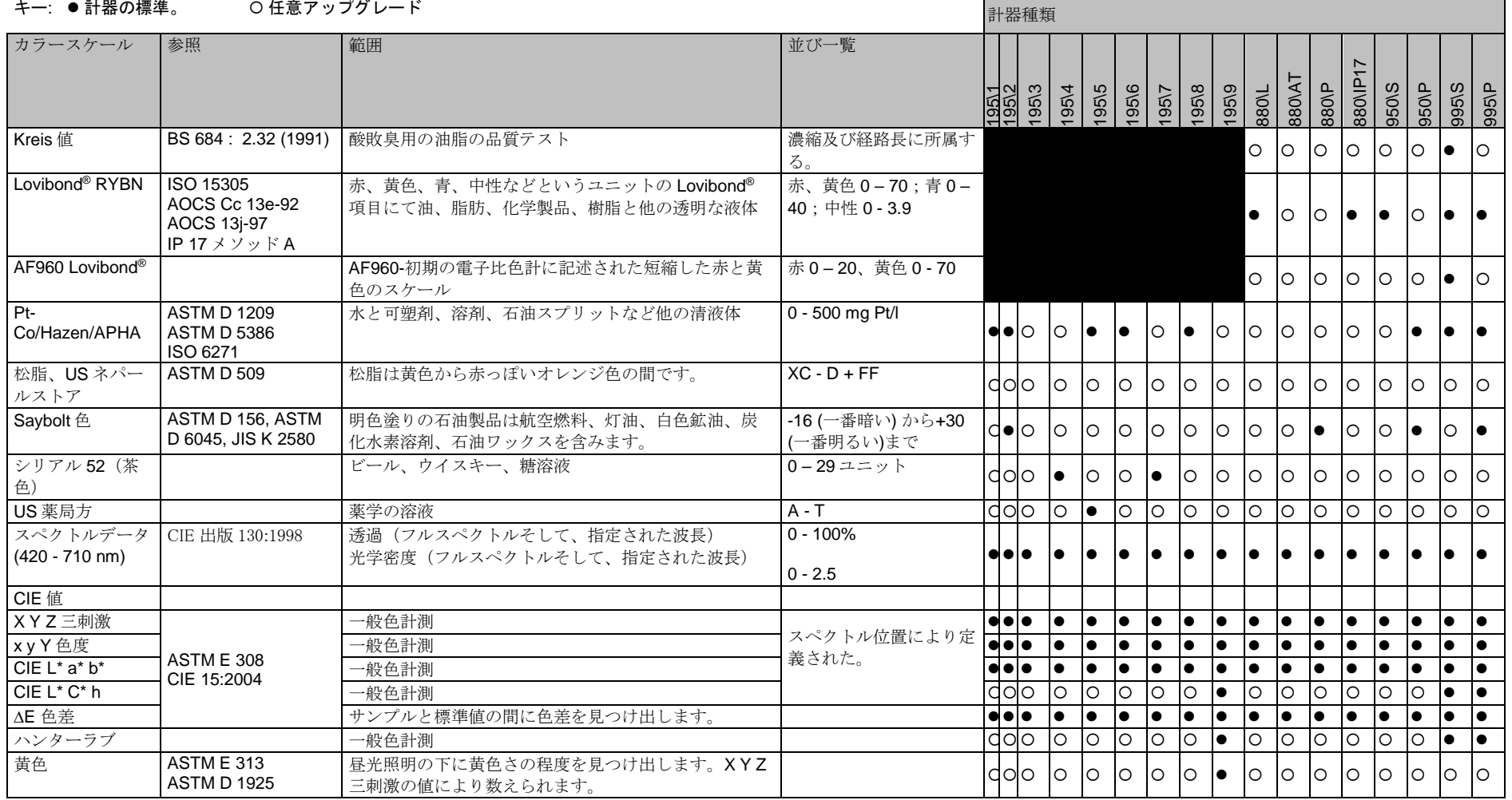

-

and the state of the state of

### <span id="page-9-0"></span>解凍

PFX*i* シリアルは下記の情報とともに提供されます。

PFX*i* シリアル計器(PFX*i*-195, PFX*i*-880, PFX*i*-950 or PFX*i*-995) 外部電源提供 三つの高級リードのセット(UK、ヨーロッパ、アメリカ合衆国) クイックスタートガイド CD ROM(ウィンドウズコントロールソフトウェア及びマニュアル) 付属ボックス:計器タイプに向けて下記の表のように指定されるそれぞれの項目の1を含みま す。

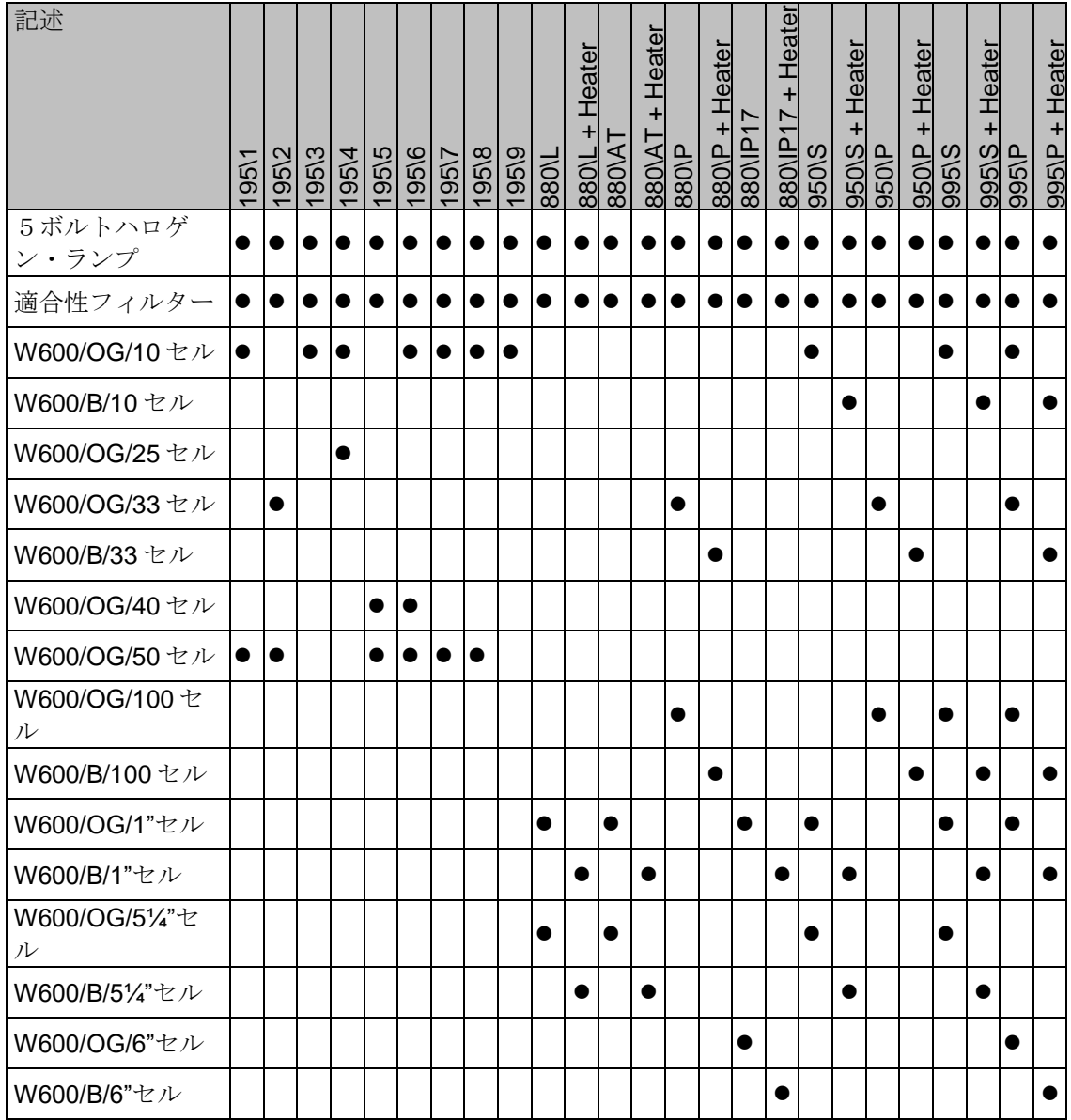

Lovibond® PFX*i* シリアル操作者の導入マニュアル V1.7

Genuine Lovibond® Cells はそれぞれの計器にあわせて提供されます。テスト結果の再現性を 検証するために本物の Lovibond® セルのみ使います。他のセルは同じ厳しい品質標準によっ て製造されないかもしれません。

代替 Lovibond® セルは記述を引用することによって購入されることができます。(例: W600/B/10)

Lovibond® PFX*i* シリアル操作者の導入マニュアル V1.7

セルは以下のようにコードされます:

W600/ =セルのタイプ‐サイズ・高さ等 OG/ =光学ガラス B/ 高温サンプル用のホウケイ酸ガラス 10 = 10 mm 経路長  $50 = 50$  mm 経路長

Lovibond® PFX*i*-195 は重さが 6.8kg で、PFX*i*-880/950/995 は重さが 7.8 kg です。ある人は、 計器の端末のどちらの端でも手で楽に持ち上げることができます。その後で、慎重に、その 荷箱から Lovibond® PFX*i* を取り除きます。次に資料室から乾燥したシリカゲルパックを取り 出しすます。電力供給、メインリード、及び付属品はすべてに包装に含まれます。

#### <span id="page-11-0"></span>インストール

過度の電圧変動がない主電圧供給の近くに、計器をベンチの上に置きます。外部の電力供給 は、自動的な電圧感知ですから、ローカル電圧用のセットアップは必要ありません。

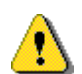

爆発性のガスを含んでいる空気の中で、計器を操作しないでください。

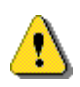

メインリードを差し込んで、スイッチをオンにしてください。ディスプレイの青いバ ックライトは、計器はオンにしている状態をを示します。

計器はセットアップするために事前に冷えた環境に置く場合は、資料室の温度をに温めて、 スイッチを入れる前にすべての凝縮が消えたことを確認します。

常に、空気の流れを維持するために、計器の周りに十分な自由スペースがあることを確認し てください。

<span id="page-12-0"></span>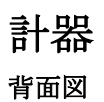

<span id="page-12-1"></span>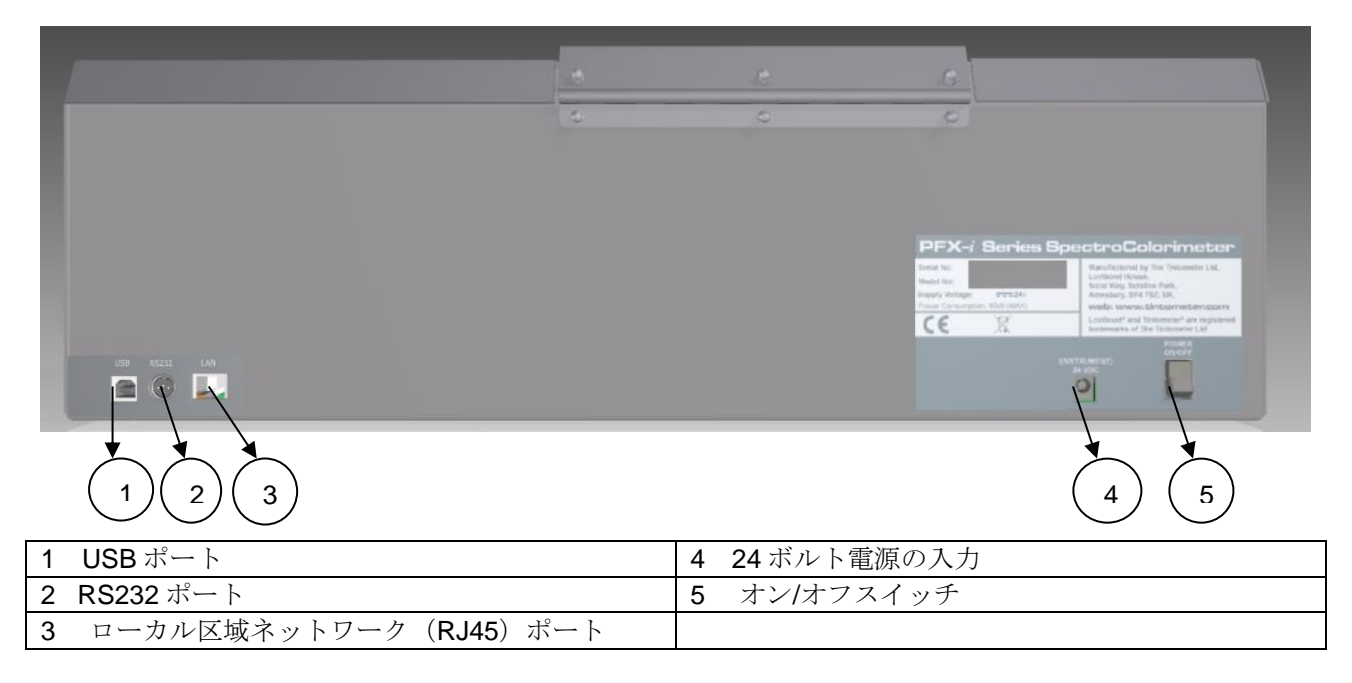

<span id="page-12-2"></span>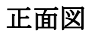

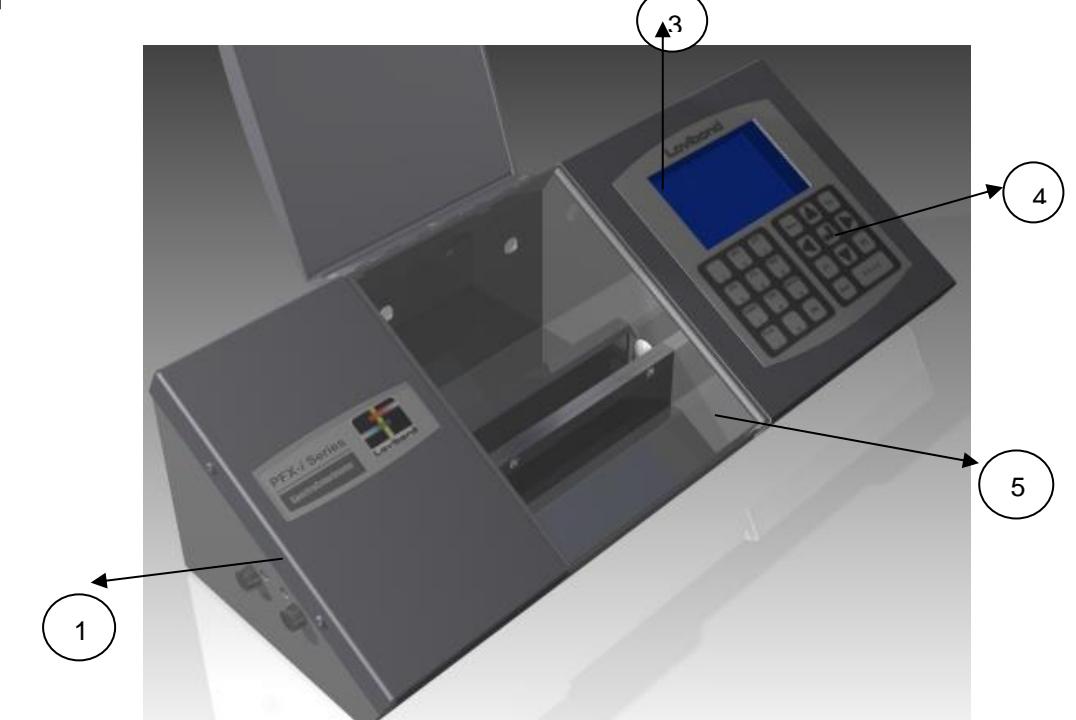

#### キー:

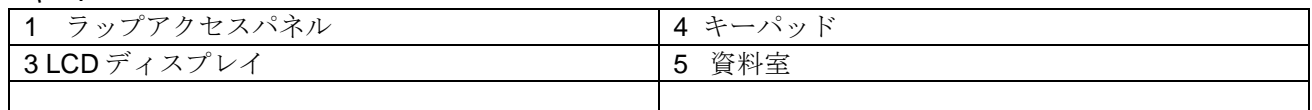

<span id="page-13-0"></span>キーパッド

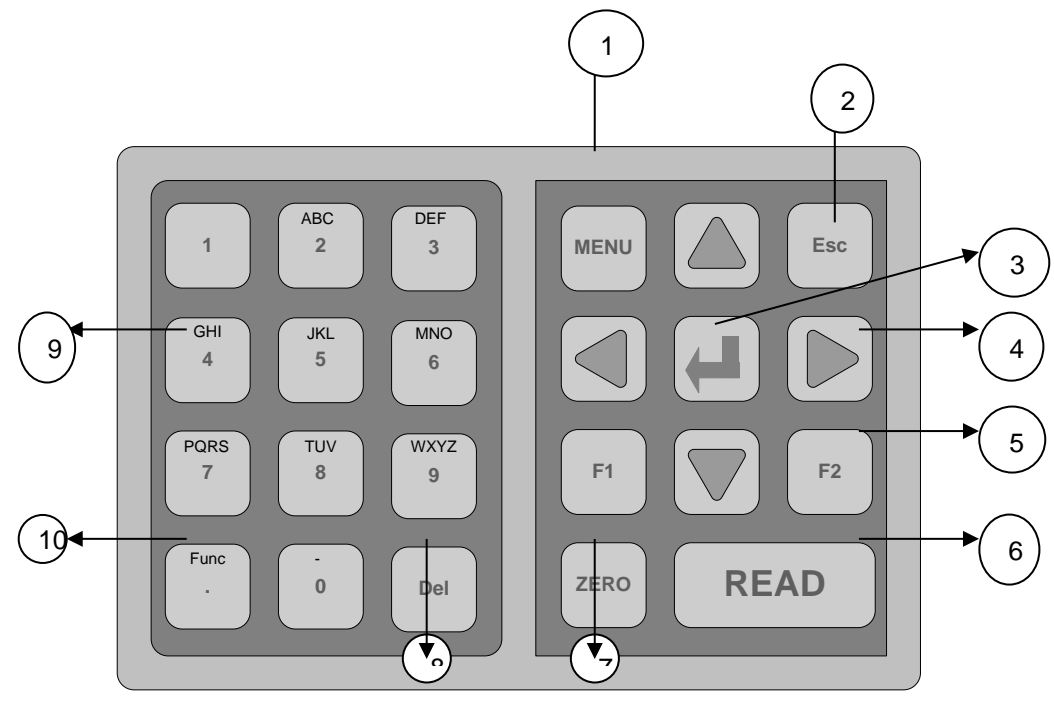

#### キー:

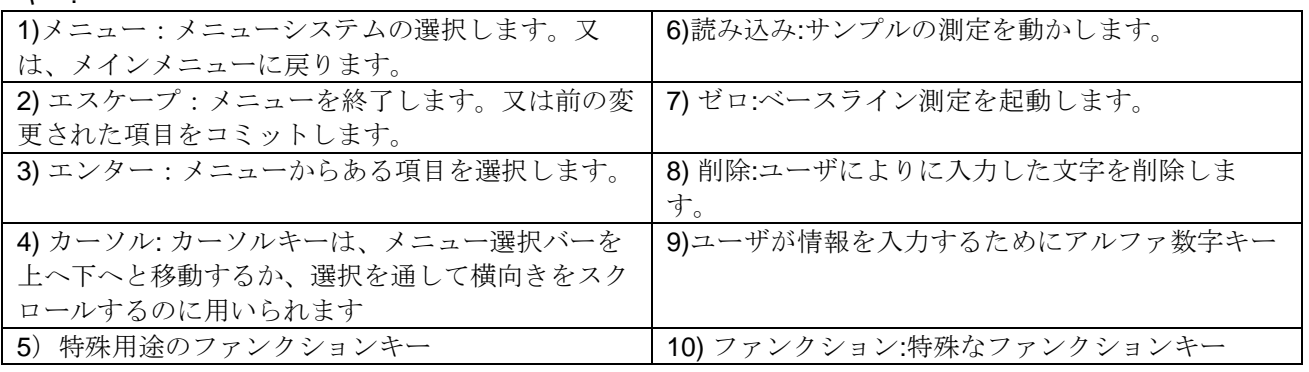

Lovibond® PFX*i* シリアル操作者の導入マニュアル V1.7

#### <span id="page-14-0"></span>計器の電源オン

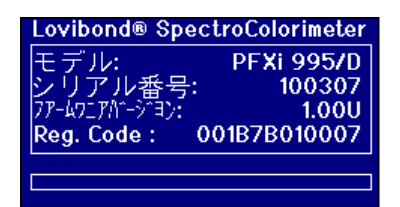

計器に電源を入れてから、ディスプレイの上にモデル番 号、シリアル番号、及びインストールされたファームウェ アのバージョンなどを表示します。

### <span id="page-14-1"></span>ハードウェアセットアップ

#### <span id="page-14-2"></span>地域設定

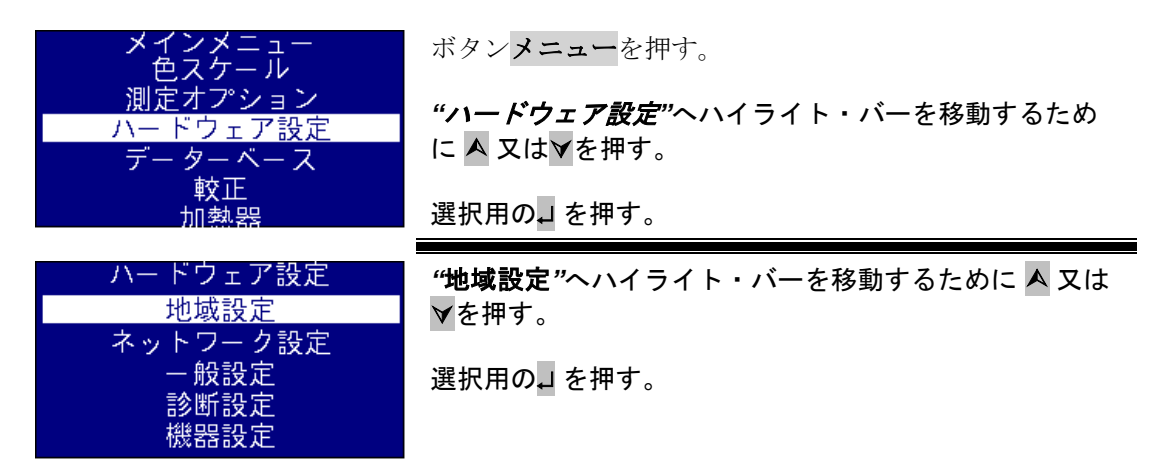

#### <span id="page-14-3"></span>言語設定

PFX*i* シリーズは下記の言語を含みます:英語、フランス語、ドイツ語、スペイン語、イタリ ア語、ポルトガル語、中国語、ロシア語、日本語。この計器はいつでもこれらの言語に変更 することができます。使用中の言語は選択された言語に自動的に変更して、メニュ画面から 消えます。

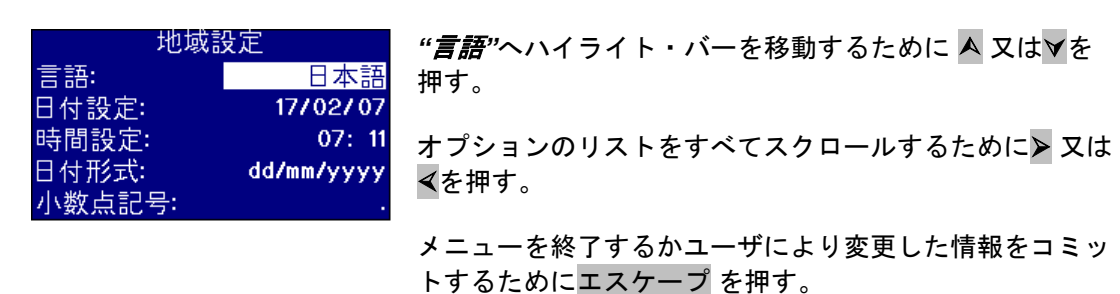

メインメニューには、 ファンクション 及び以下のようなコードの一つを押すことによって、 言語は変更されます。 221 英語 222 フランス語 223 ドイツ語 224 スペイン語 225 ポルトガル語 226 イタリア語 227 ロシア語

Lovibond® PFX*i* シリアル操作者の導入マニュアル V1.7

228 中国語 229 日本語

#### <span id="page-16-0"></span>日付設定

PFXi シリーズは、常に時間の経過を維持するためにリアルタイムクロックを持っています。 クロックの中にセットされる日付は、保存した結果に利用され、その結果と一緒に印刷され ます。クロックは、自動的に閏年に対処します。

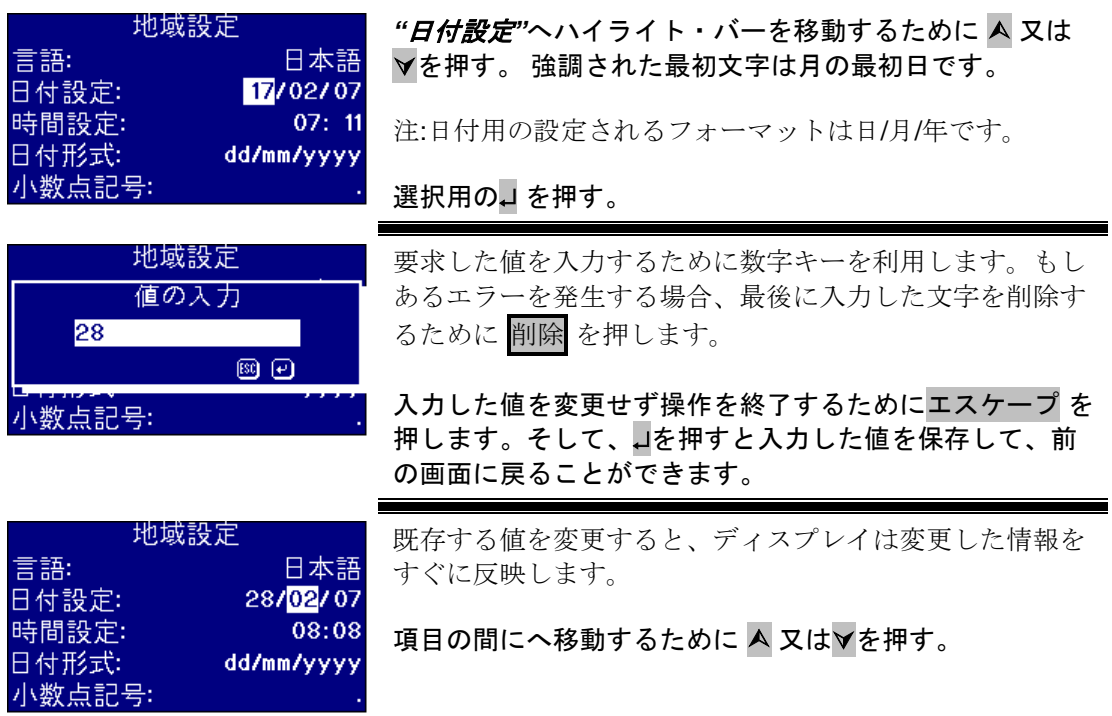

#### <span id="page-16-1"></span>時間設定

この計器は 24 時間のクロックを提供します、時間のフォーマットは 24 時間のクロックタイ プです。

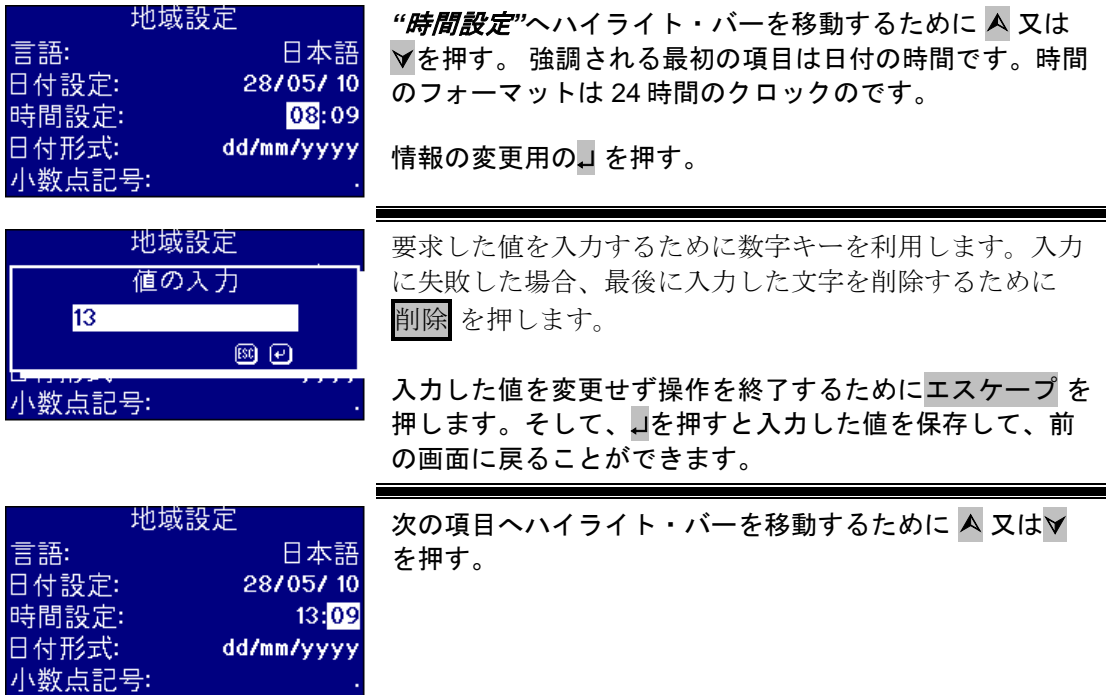

#### <span id="page-17-0"></span>日付フォーマットの設定

日付のフォーマットは日/月/年または、月/日/年というフォーマットを利用します。このフォ ーマットは保存した結果とともに、あるコンピューター又は印刷機にデータを送信する場合 に利用されます、計器の上に表示する日付のフォーマットは日/月/年です。

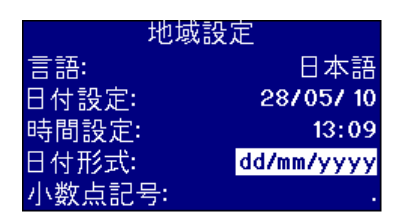

*"*日付フォーマット*"*へハイライト・バーを移動するために ▲又は▼を押す。

オプションのリストをすべてスクロールするために➢ 又は を押す。

オプションは mm/dd/yyyy 又は dd/mm/yyyy です。

エスケープ を押すと、メニューを終了して、変更された値 をコミットします。

#### 次のメニュー項目に移動するためにA又はマを押す。

#### <span id="page-17-1"></span>小数点の記号の設定

小数点の記号のフォーマットは「.」又は、「.」です。このオプションは印刷機かコンピュータ ーに送信するデータをフォーマットします。オプションセットはホストコンピューターにセ ットされた地域設定セットに一致するべきです。この計測機の中で「.」は小数点の記号とし て常に利用されます。

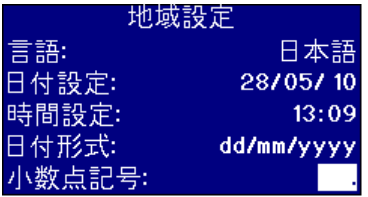

*"*小数点記号*"*へハイライト・バーを移動するために 又 は▼を押す。

オプションのリストをすべてスクロールするために➢ 又は を押す。

オプションは「,」及び「.」です。

このオプションは印刷機かコンピューターに送信するデー タをフォーマットします。オプションセットはホストコン ピューターにセットされた地域設定セットに一致するべき です。この計測機の中で「.」は小数点の記号として常に利 用されます。

エスケープ を押すと、メニューを終了して、変更された値 をコミットします。

次のメニュー項目に移動するためにA又はマを押す。

### <span id="page-18-0"></span>ネットワーク設定

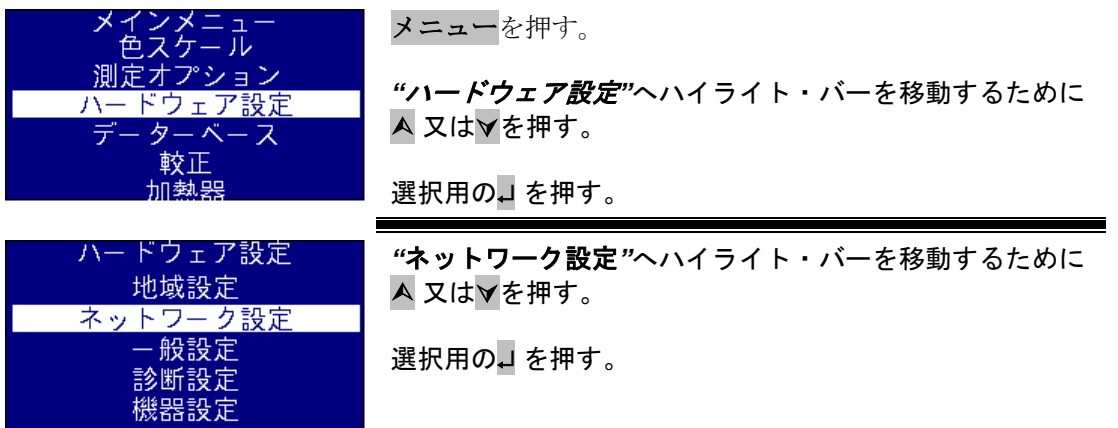

#### <span id="page-18-1"></span>IP 配置の設定

DHCP (動的ホスト構成プロトコル):この計器は DHCP サーバーから IP アドレスに配分されます。 このオプションが選択される場合、他のネットワーク設定値を入力することが必要ありませ  $h_{\alpha}$ 

Static:ネットワーク管理者は指示される計器に一つの IP アドレスを割り当てあげます。

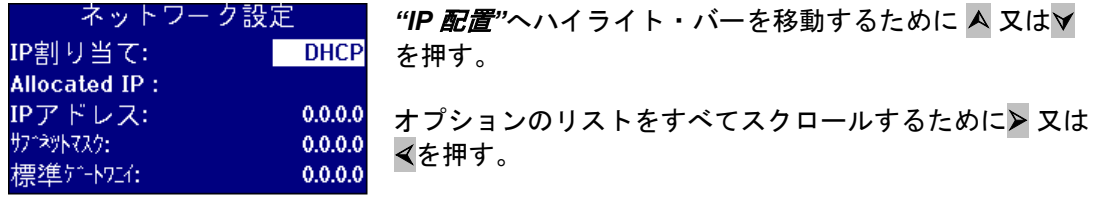

オプションは"DHCP" 又は "固定".です。

#### <span id="page-18-2"></span>静的 **IP** 配置用

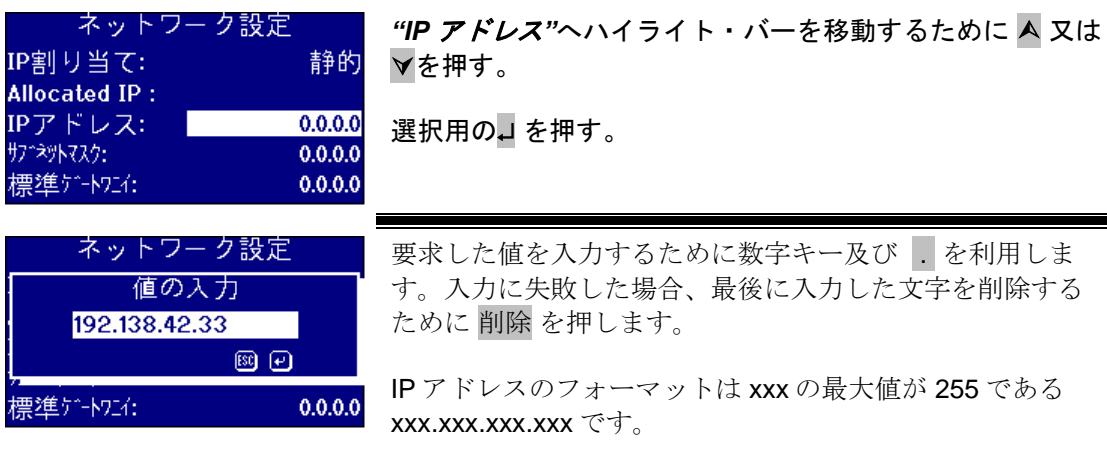

入力した値を変更せず操作を終了するためにエスケープ を 押します。そして、を押すと入力した値を保存して、前の 画面に戻ることができます。

192.138.42.33

 $0.0.0.0$ 

 $0.0.0.0$ 

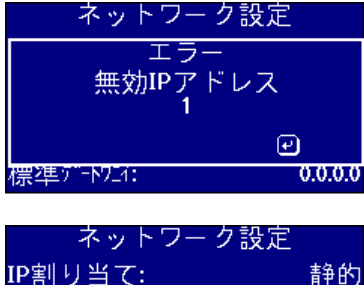

L

IP アドレスを入力するときにエラーを発生する場合は、エ ラーメッセージの表示画面が表示されます。そして、コを 押すと現画面を終了して、請求する値を再入力することが できます。

次の項目へハイライト・バーを移動するために A 又はマ を押す。

#### <span id="page-19-0"></span>サブネットマスクの設定

**Allocated IP:** IPアドレス:

サブペットマスク:

標準ゲートワニイ:

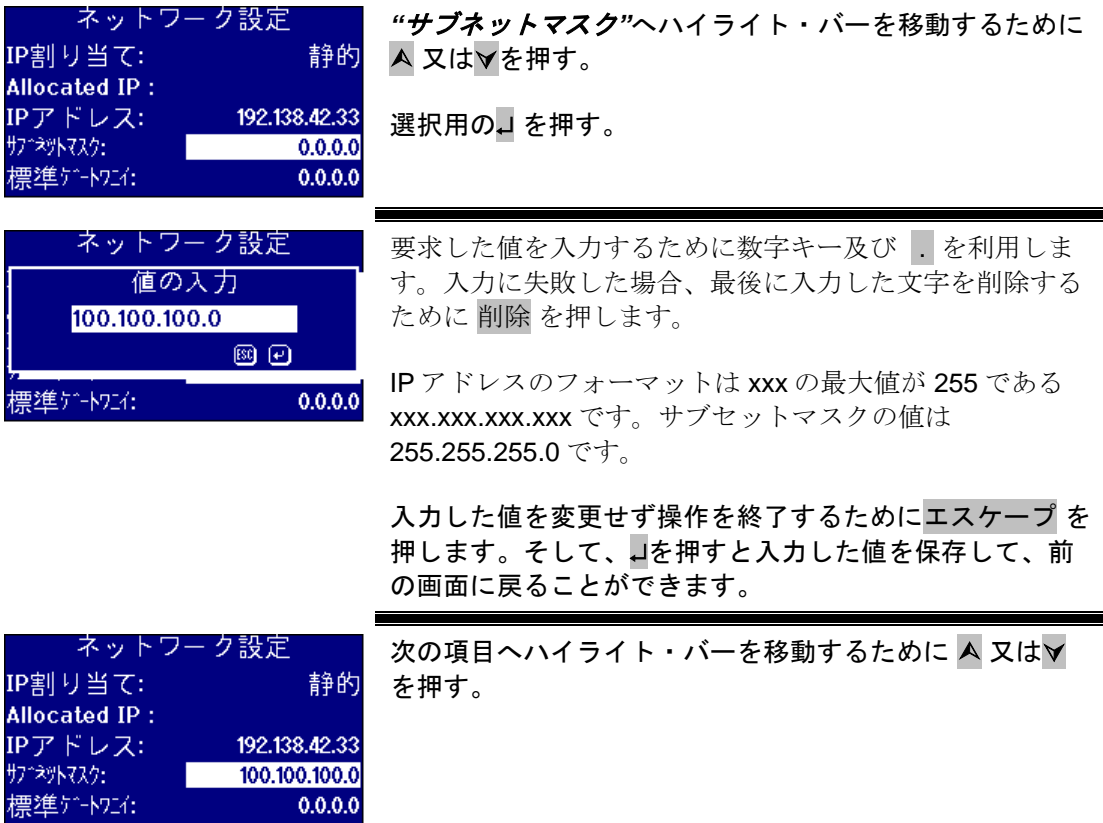

#### <span id="page-20-0"></span>デフォルトゲットワェイの設定

デフォルトゲットワェイは他のネットワークへアクセスポイントとして、コンピュータのネ ットワークで役に立っているノード(ルーター)。PFX*i* 計器は遠隔較正サーバへ接続するた めにこのゲットワェイを利用します。そして、遠隔点検実用のようにも利用されます。

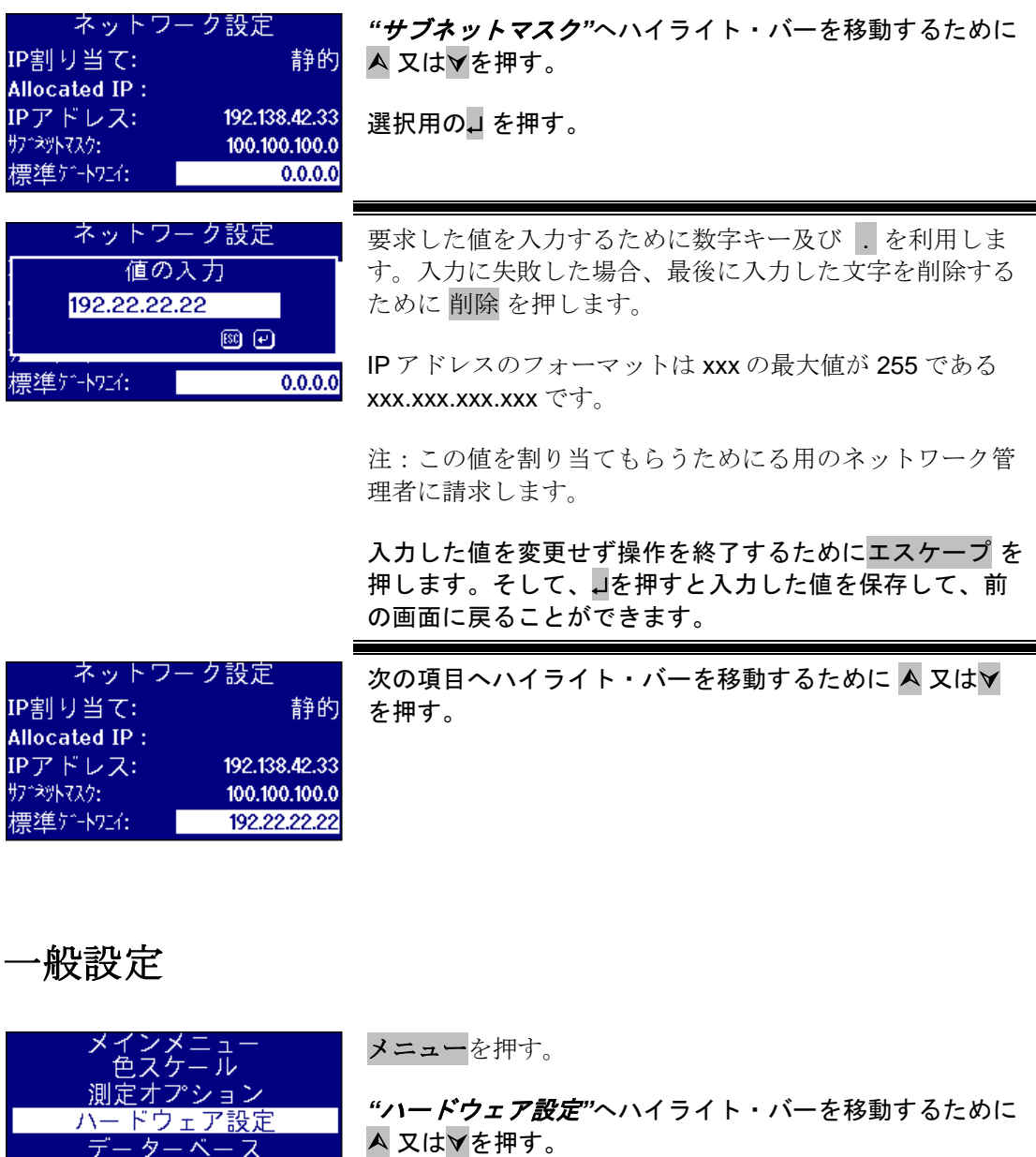

選択用のコを押す。

*"*一般設定*"*へハイライト・バーを移動するために 又は を押す。

選択用のJ を押す。

<span id="page-20-1"></span>データーベース 較正 加熱器

ハードウェア設定 地域設定 ネットワーク設定

- 2<br>一般設定<br>| 診断設定

#### <span id="page-21-0"></span>イベントログの設定

イベントログはこの計器の設定に対して作成した変更点をレコードします。データは"計測ロギング"の 中に"ログファイルポート"に指定されたポートから 送り出されます。

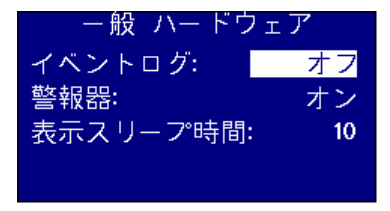

*"*イベントログ*"*へハイライト・バーを移動するために 又は▼を押す。 オプションのリストをすべてスクロールするために➢ 又は を押す。

オプションは「オン」又は「オフ」です。

#### <span id="page-21-1"></span>ボケベル設定

このオプションはスイッチオンにすると、あるキーを押す時にビープ音が鳴られます。そし て、スイッチオフにすると、ビープ音が鳴らせず黙ります。

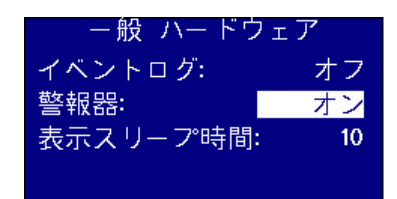

*"*ビープ*"*へハイライト・バーを移動するために 又は を押す。

オプションのリストをすべてスクロールするために➢ 又は を押す。

オプションは「オン」又は「オフ」です。

#### <span id="page-21-2"></span>睡眠時間表示の設定

ディスプレイバックライトは時間間隔を設定してから、何も動かない場合はスイッチ OFF に セットされます。スタンドバイの状態には計器が利用している電力を減らします。この時間 間隔は分単位で測定します。

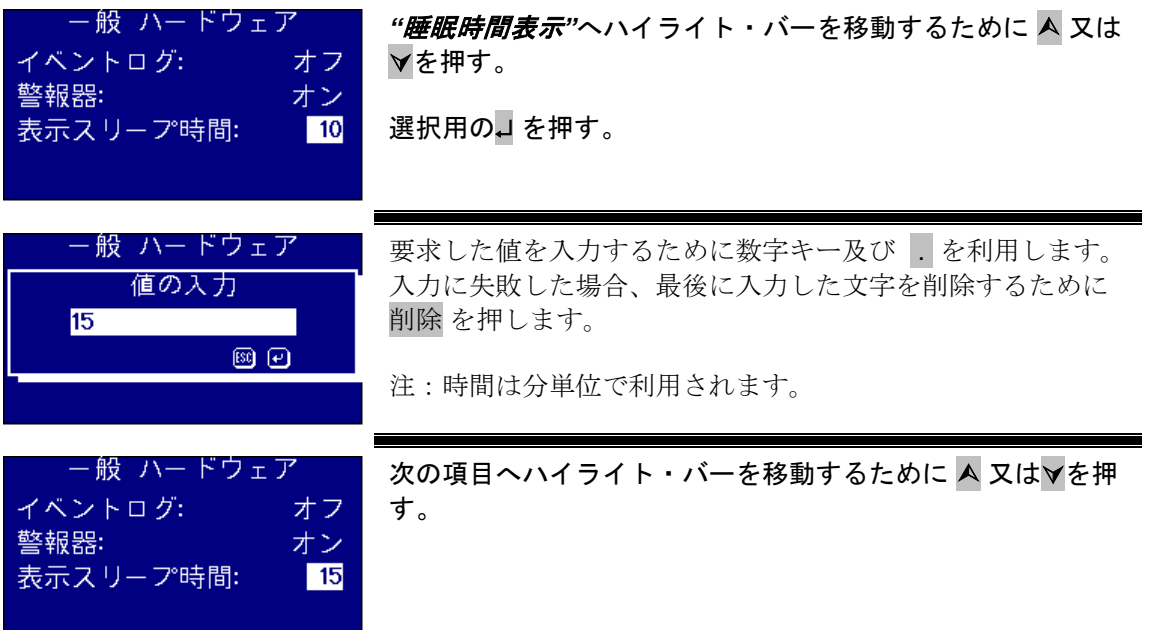

### <span id="page-22-0"></span>測定オプション

<span id="page-22-1"></span>測定設定

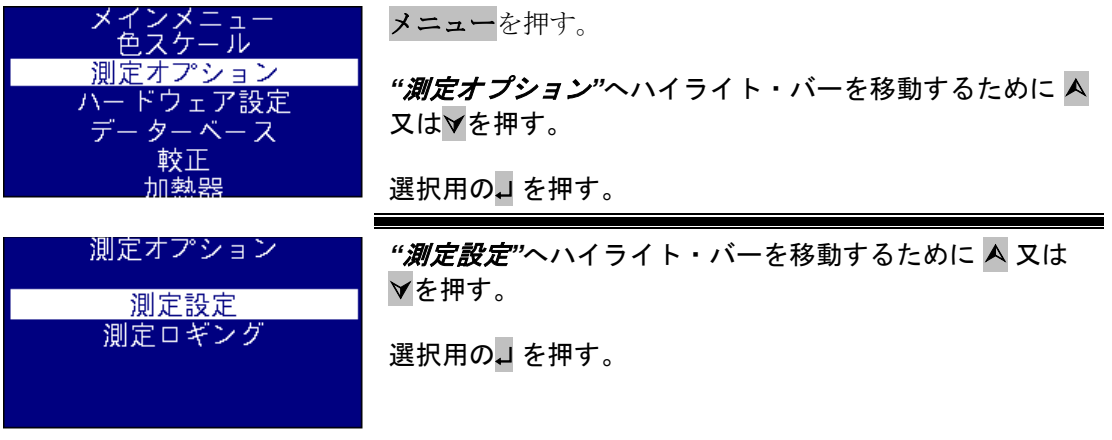

<span id="page-22-2"></span>**ID** 設定

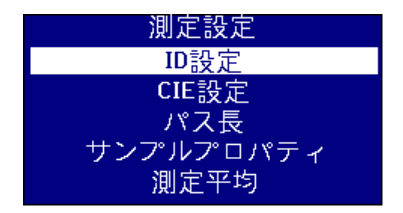

*"ID* 設定*"*へハイライト・バーを移動するために 又は を押す。 選択用の→を押す。

#### ユーザ **ID** 設定

ユーザー ID が有効にする場合は、測定値がユーザーID を要請するように作成されるとき、 ポップアップ・ボックスは表示されます。ユーザーID は「任意」へセットされる場合、ユー ザはを押すと、最大文字列が 4 である空の情報を入力することができます。ユーザーID は 「必須」へセットされる場合、ユーザーが進行するために少なくとも 1 文字を入力しなけれ ばなりません。

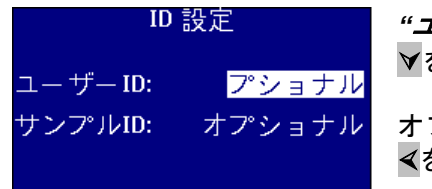

*"*ユーザ *ID"*へハイライト・バーを移動するために 又は を押す。

オプションのリストをすべてスクロールするために➢ 又は を押す。

オプションは "無し"、 "任意" 、及び "必須"です

#### サンプル **ID** の設定

サンプル ID が有効にする場合は、測定値がサンプル ID を要請するように作成されるとき、 ポップアップ・ボックスは表示されます。サンプル ID は「任意」へセットされる場合は、ユ ーザーはJを押すと、最大文字列が 10 である空の情報を入力することができます。、ユーザ ーID は「必須」へセットされる場合は、ユーザーが進行するために少なくとも 1 文字を入力 しなければなりません。

Lovibond® PFX*i* シリアル操作者の導入マニュアル V1.7

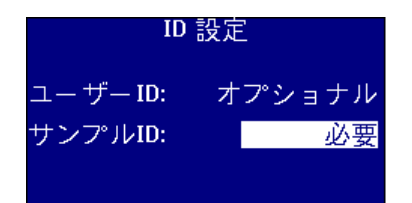

*"*ユーザー*ID"*へハイライト・バーを移動するために 又 はを押す。

オプションのリストをすべてスクロールするために➢ 又は を押す。

オプションは"無し"、 "任意" 、及び "必須"です。

#### <span id="page-23-0"></span>**CIE** 設定

測定値は CIE 色スペースの一つを使うと、ユーザーは的確な観測度及び光源の設定がセット することが必要です。これらの値を変更すれば、CIE スケールに影響を与えますが他のカラ ースケールに影響をしません。

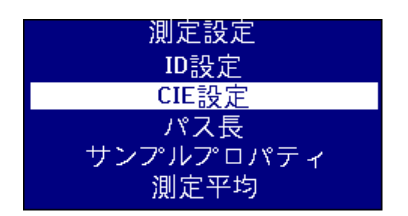

*"CIE* 設定*"*へハイライト・バーを移動するために 又は を押す。

選択用の→を押す。

<span id="page-23-1"></span>観測度の変更

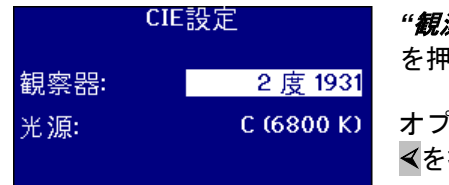

*測度"へハ***イライト・バーを移動するために A 又は**∀ を押す。 オプションのリストをすべてスクロールするために➢ 又は を押す。

オプションは"2 度 1931" 又は "10 度 1964"です

#### <span id="page-23-2"></span>光源変更

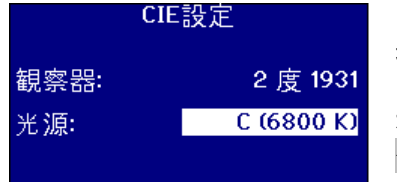

"*光源*"へハイライト・バーを移動するために ▲ 又は∀を 押す。

オプションのリストをすべてスクロールするために➢ 又は を押す。

オプションは A、B、C、及び D65 など CIE の光源です。

#### <span id="page-24-0"></span>経路長

カラースケールとパラメーターは電卓でクロロフィル、ベータカロチン、EBC 及び Icumsa などサンプルセールの経路長を利用しているかを検証します。ユーザーは利用しているサン プルセールの経路長を常にセットすべきです。これは計測データと一緒に保存された経路長 として印刷するか結果を保存するのに大切な役にたっています。

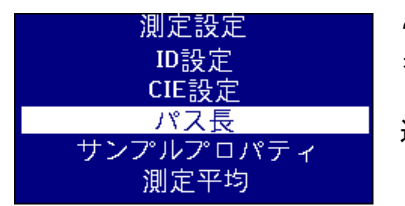

*"*経路長*"*へハイライト・バーを移動するために 又は を押す。

選択用のJを押す。

<span id="page-24-1"></span>リストからセル経路長の選択

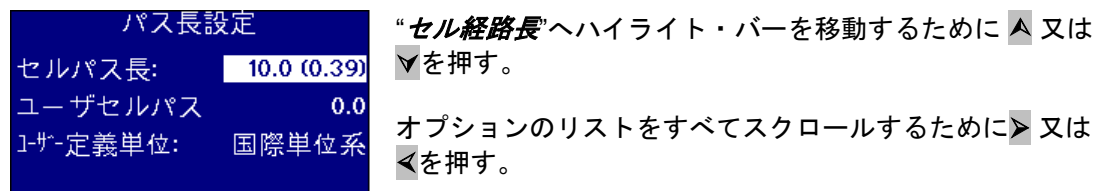

<span id="page-24-2"></span>ユーザーの経路長の定義

オプション*"*セル経路長*"* が"ユーザ" とセットされる場合、ディスプレーの上に *"*セル経路 の情報を入力してください*"*という文字があるラインを表示します。

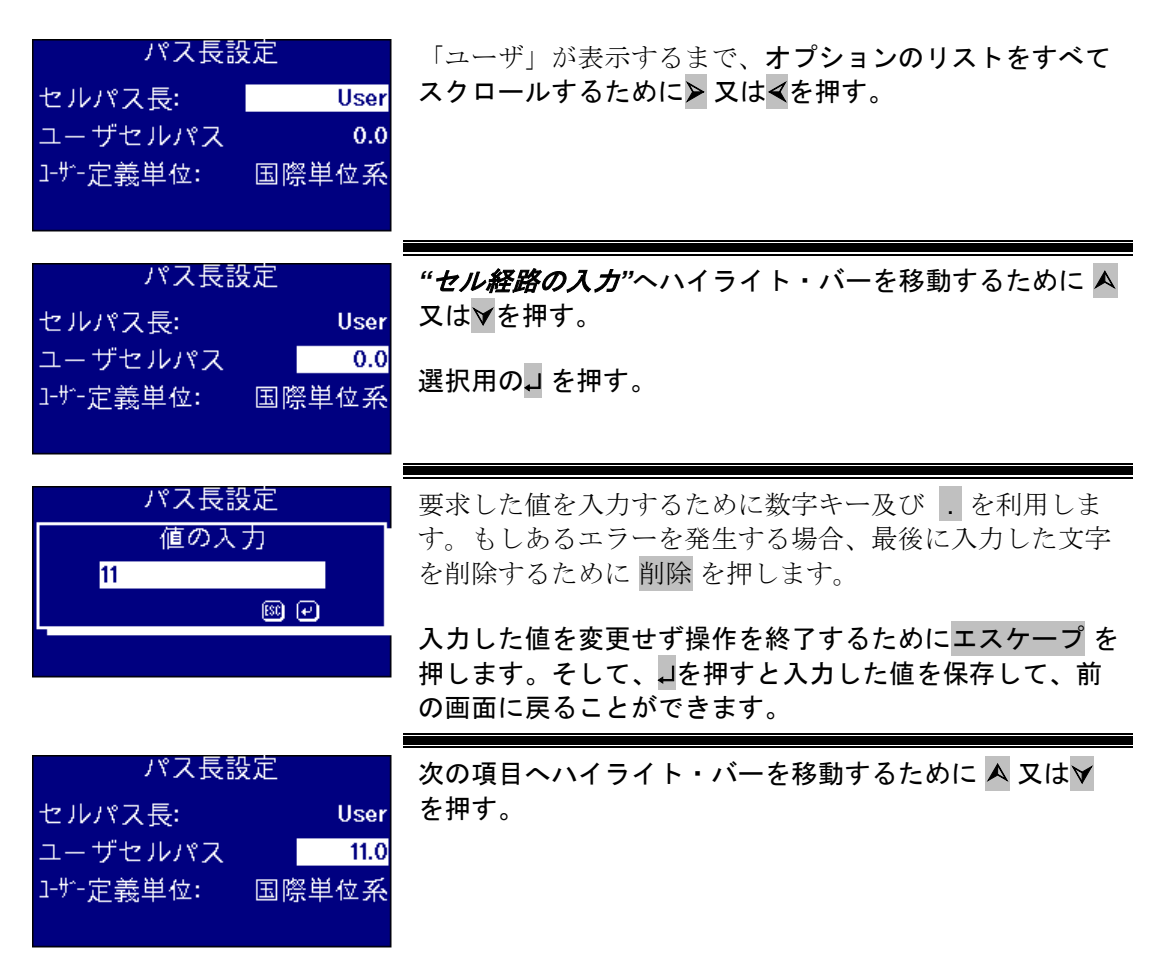

Lovibond® PFX*i* シリアル操作者の導入マニュアル V1.7

#### <span id="page-26-0"></span>ユーザの経路長単位の設定

この設定はセル経路長の情報を入力したユーザー対して、測定システムをセットします。

パス長設定 *"*ユーザの経路長ユニット*"*へハイライト・バーを移動する ために A 又はvを押す。 セルパス長: User ユーザセルパス  $11.0$ オプションのリストをすべてスクロールするために➢ 又は 1-ザー定義単位: 弹单位系 を押す。 オプションはメトリック (ミリメートル) 又はインペリアル (インチ)です。

#### <span id="page-26-1"></span>サンプル・プロパティーの設定

EBC カラースケールはカラーがスケールの色より暗いときに希釈にします。 これによって、 PFX*i* この希釈係数を使って、結果を増加させます。

この希釈係数はサンプル測定の情報の代わりに保存されて、この情報も印刷さます。この情 報を維持することは便利でよい評価をもらって、そして他のユーザーにこの計測方法がどう やって行われたか教えてます。

Brix 値は CUMSA 値の判定のように単一に利用されます。

希釈係数及び Brix 値はどちらでもフィクスされたデフォルト値又は計器が作成されたとき手 で入力された値があります、

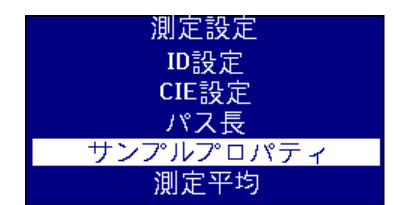

*"*サンプル・プロパティー*"*へハイライト・バーを移動する ために A 又はvを押す。

選択用のJを押す。

<span id="page-26-2"></span>希釈係数の設定

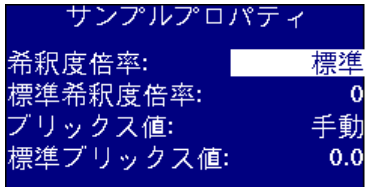

*"*希釈係数*"*へハイライト・バーを移動するために 又は を押す。

オプションのリストをすべてスクロールするために➢ 又は を押す。

オプションは"デフォルト" 又は "マニュアル"です。

#### <span id="page-26-3"></span>希釈係数のデフォルト値の入力

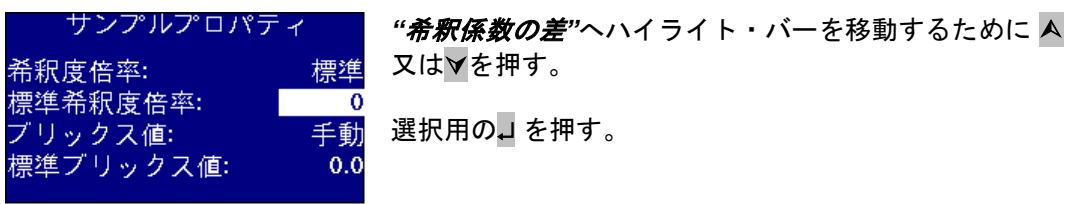

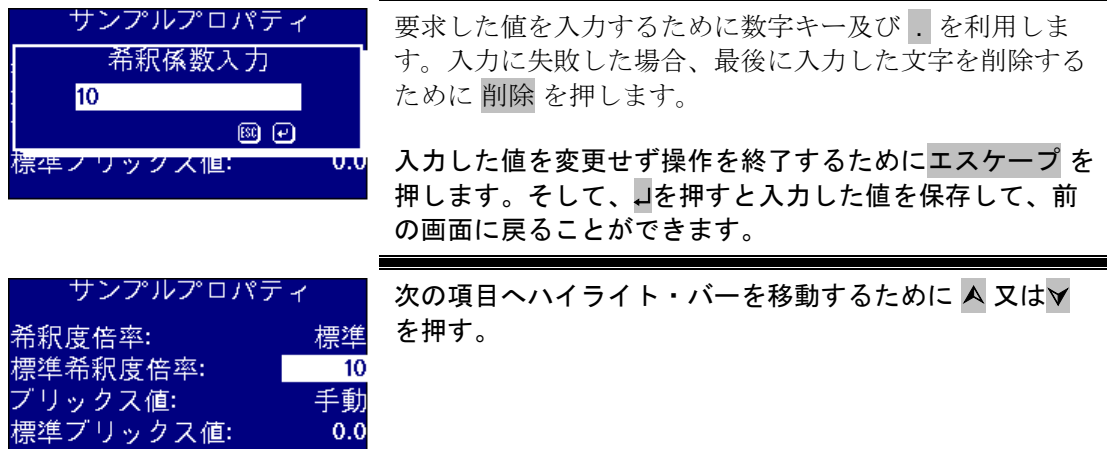

#### <span id="page-27-0"></span>**Brix** 値の設定

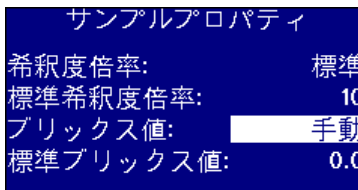

*"Brix* 値*"*へハイライト・バーを移動するために 又は を押す。

オプションのリストをすべてスクロールするために➢ 又は を押す。

オプションはデフォルト" 又は "マニュアル"です。

#### **Brix** のデフォルト値の入力

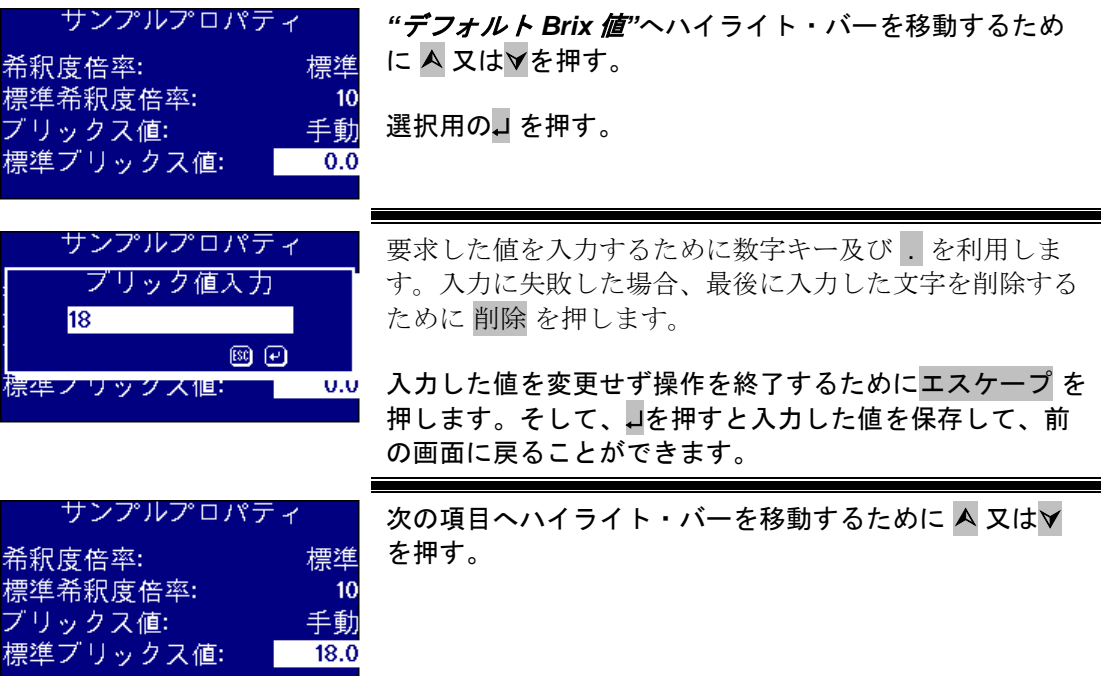

#### <span id="page-28-0"></span>測定平均の設定

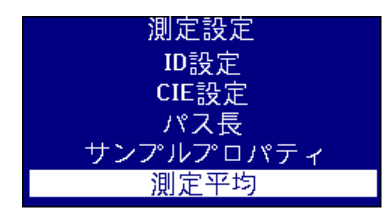

*"*計測平均*"*へハイライト・バーを移動するために 又は を押す。

選択用のJを押す。

#### <span id="page-28-1"></span>スイッチ測定平均 オン/オフ

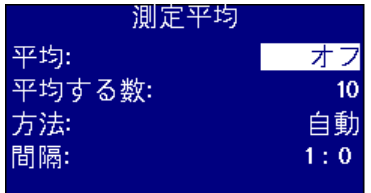

*"平均"へハ*イライト・バーを移動するために A 又は∀を 押す。

オプションのリストをすべてスクロールするために➢ 又は を押す。

オプションは "オン" 又は "オフ"です。

#### <span id="page-28-2"></span>平均値に測定の番号の設定

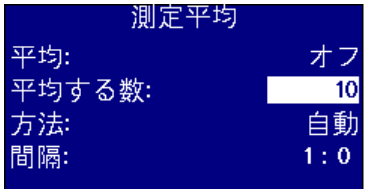

*"No.*測定平均*"*へハイライト・バーを移動するために 又 はマを押す。

選択用のJを押す。

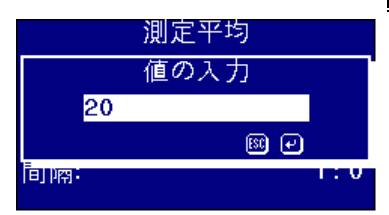

要求した値を入力するために数字キー及び . を利用しま す。入力に失敗した場合、最後に入力した文字を削除する ために 削除 を押します。

入力した値を変更せず操作を終了するためにエスケープ を 押します。そして、を押すと入力した値を保存して、前 の画面に戻ることができます。

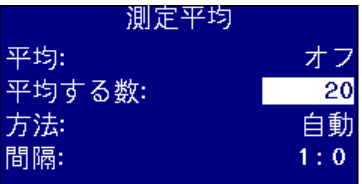

次の項目へハイライト・バーを移動するために A 又はV を押す。

#### <span id="page-28-3"></span>平均方法の設定

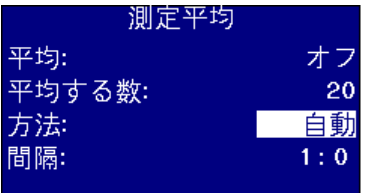

*"*メソッド*"*へハイライト・バーを移動するために 又は を押す。

オプションのリストをすべてスクロールするために➢ 又は を押す。

オプションは"マニュアル" 又は "自動"です。

### <span id="page-29-0"></span>自動平均用の時間間隔の設定

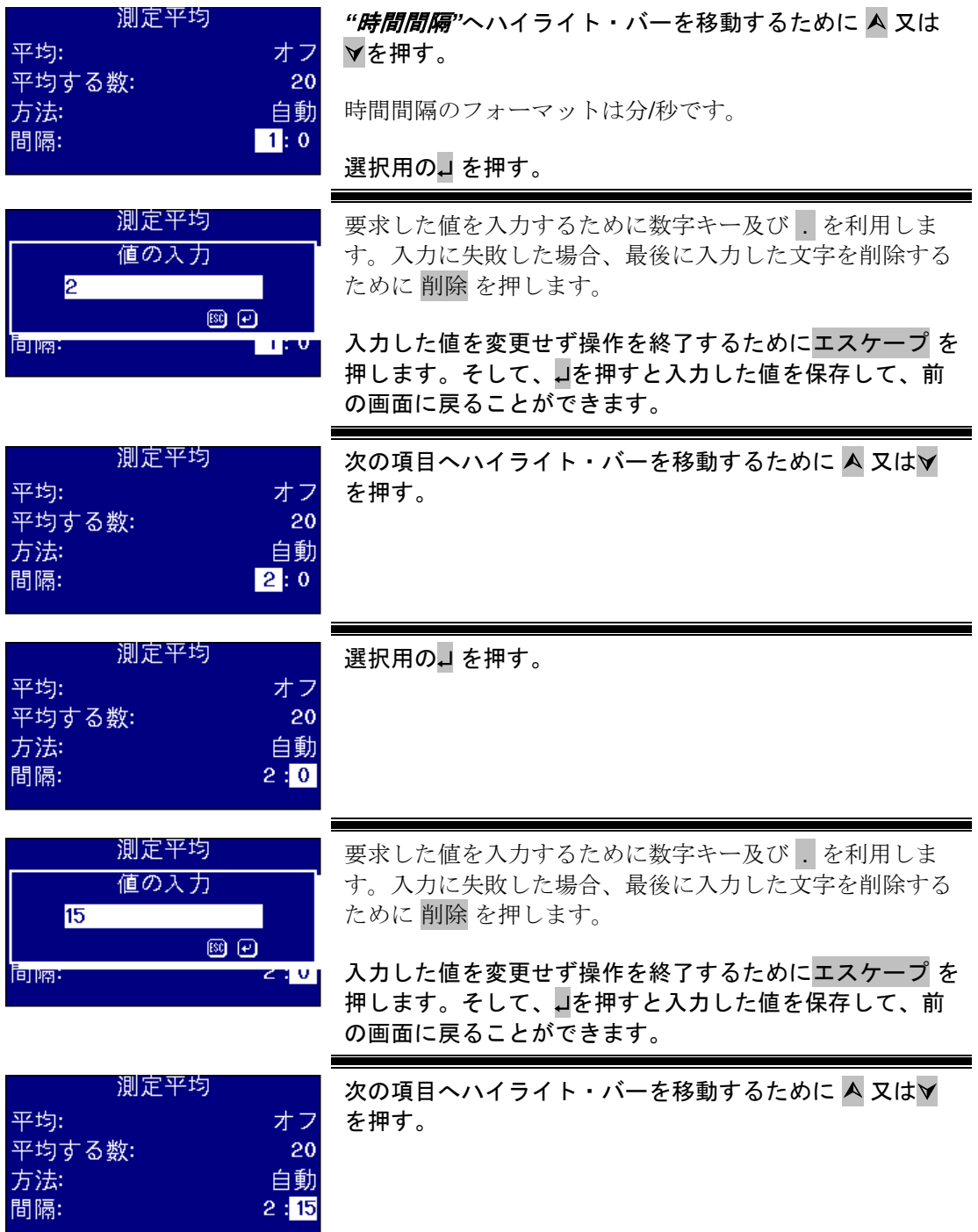

### <span id="page-30-0"></span>測定ロギング

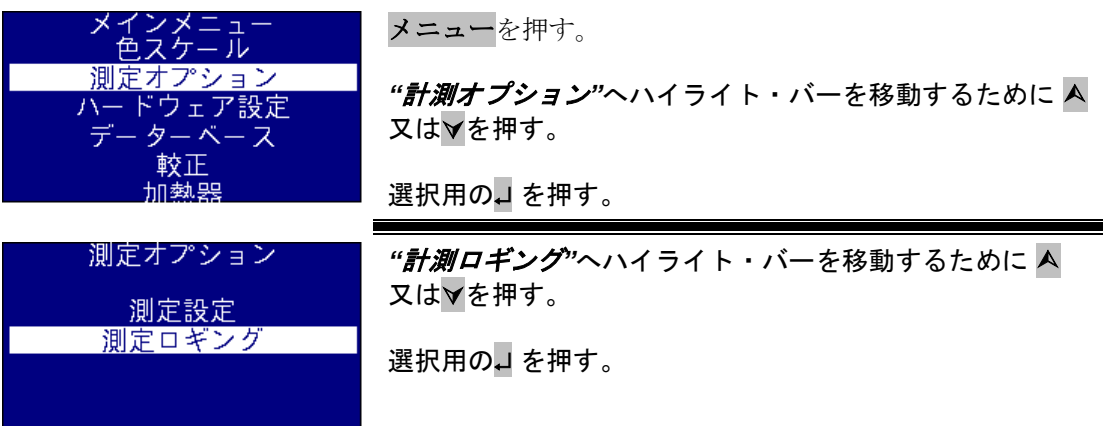

<span id="page-30-1"></span>ロギングのスイッチ オン**/**オフ

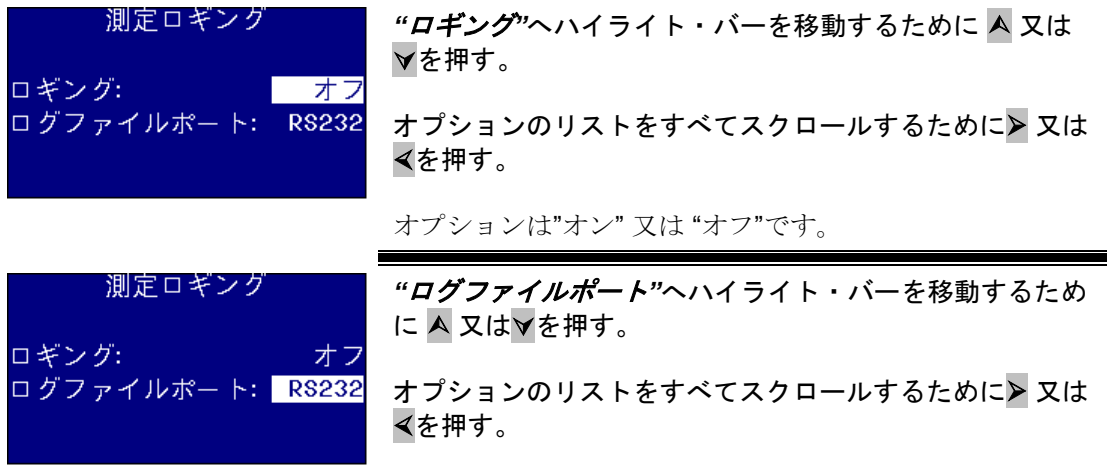

オプションは "Internal" 及び "RS232".

### <span id="page-30-2"></span>ヒーターの設定(ヒーターバージョン用の有効)

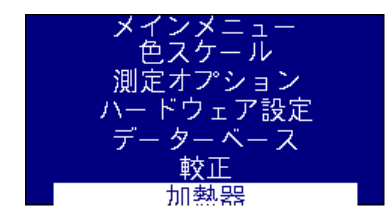

メニューを押す。

*"*ヒーター*"*へハイライト・バーを移動するために 又は を押す。

選択用の」を押す。

<span id="page-30-3"></span>ヒータのスイッチオン/オフ

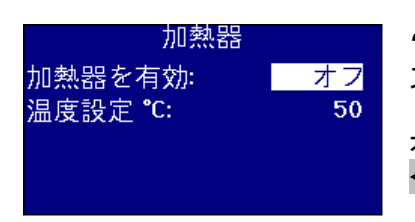

*"*ヒーター起動*"*へハイライト・バーを移動するために 又は▼を押す。

オプションのリストをすべてスクロールするために➢ 又は を押す。

オプションは"オン" 又は "オフ"です。

<span id="page-31-0"></span>ヒーターをスイッチオン・オフするために、結果情報表示画面でファンクションを押してか ら、**2** を押して続くと、オフに、又は **3** を押して続くとオンになります。

#### <span id="page-32-0"></span>要求温度の設定

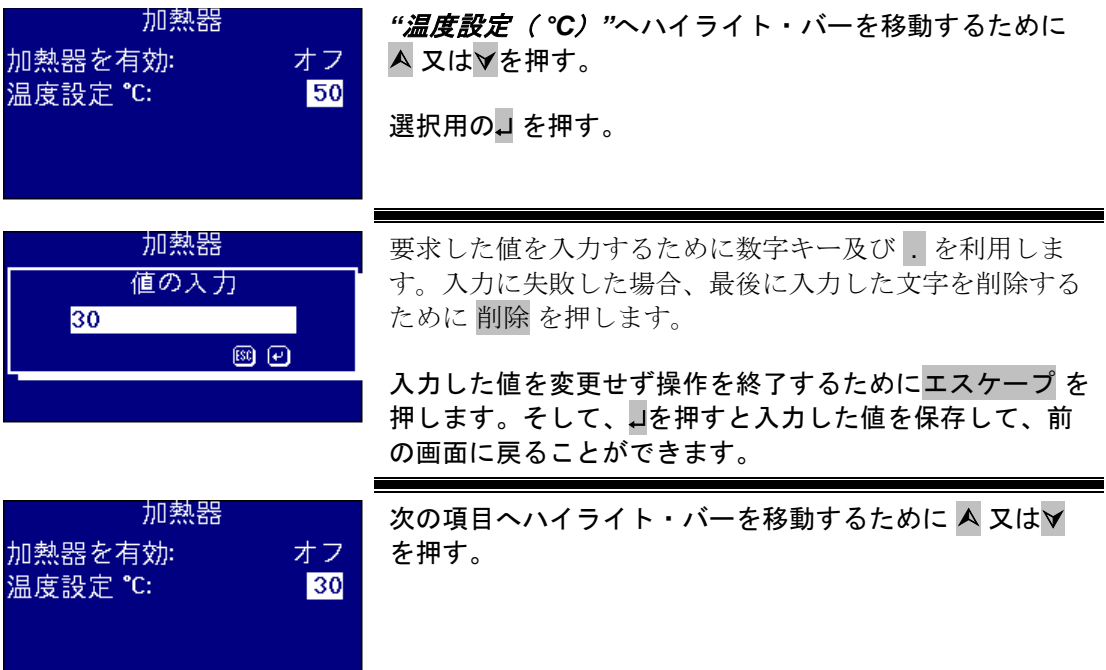

### <span id="page-33-0"></span>カラースケールの設定

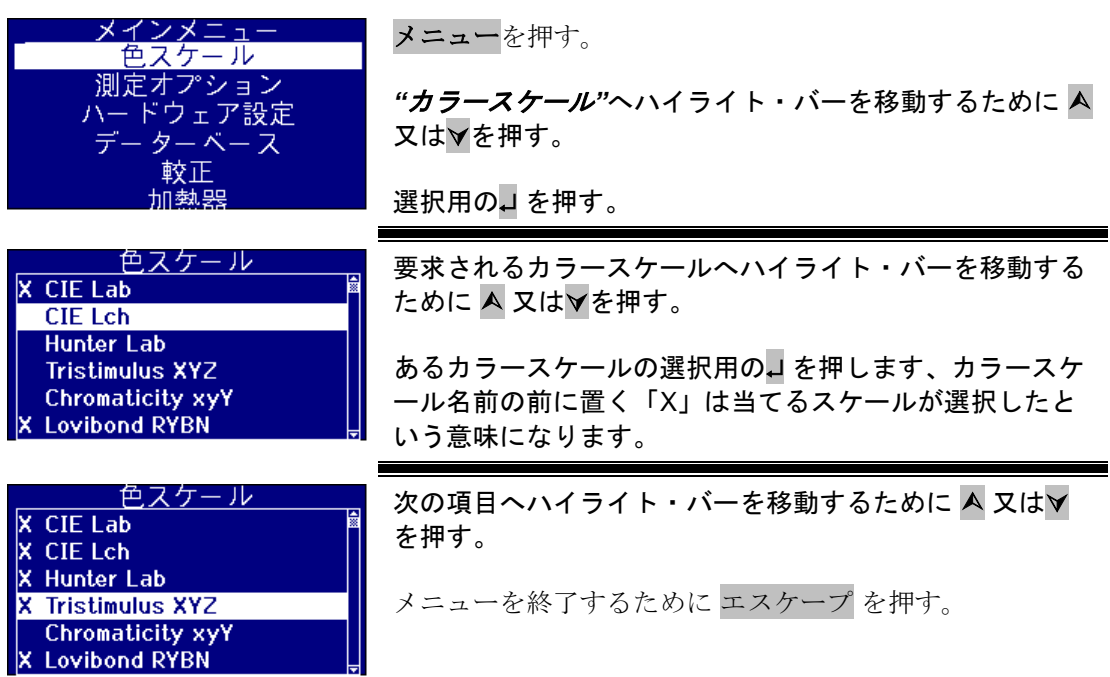

#### <span id="page-33-1"></span>カラースケールの解除

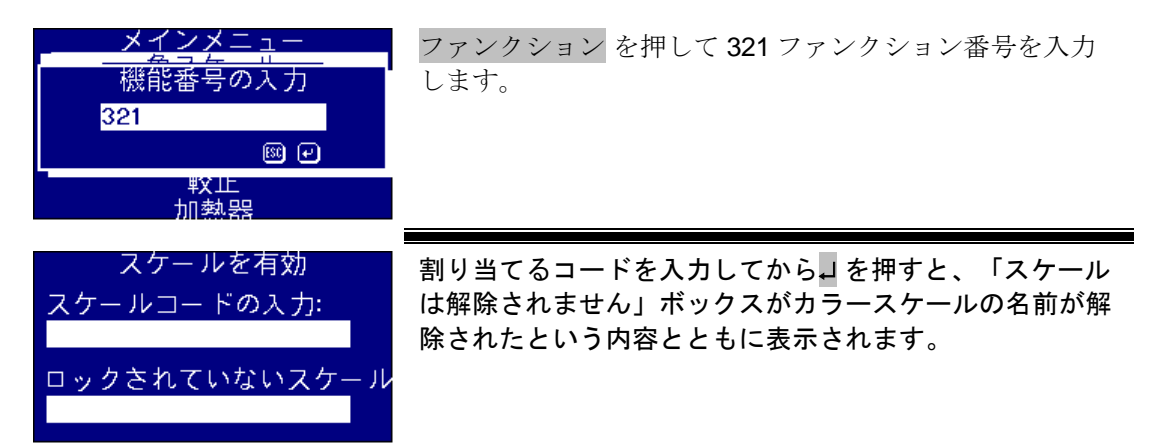

### <span id="page-34-0"></span>ベースライン計測の実行

サンプルな計測を実行する前に、計測用のベースライン及び長期使用可能の時間間隔が必要 です。 ベースライン測定値は、暗くて明るい値に元に計器を調整することができます。 ベ ースライン測定を実施する前に、サンプルな試料室が空なのか検証するべきです。

を押すと、この計測は 4 時間に少なくとも一回繰り返します。

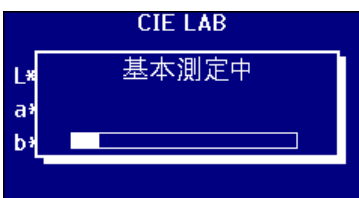

ベースライン測定は完成した場合、ゼロ を押す前にこの測定は表示された画面に戻ります

#### <span id="page-34-1"></span>試料準備

測定値が標準的なテスト方法(下の表の参照してください)に従って実行され、資料準備の 詳細について測定方法を参照してください。 一般に、試料のは光線の散乱を引き起こす浮遊 物質として、明白で濁らないのですから、サンプルな色と一致しない低い透過率値にすると いう結果を起こります。

試料セルのウインドウの端末がきれいなことを確認し、そして、側だけにセルを取り扱うよ うに注意すべきです。 処理するように粘性のある試料時間をセットすることができますが、 気泡が分散されて、試料セルが動かないことを確認すべきです。

試料測定は高温で実行される時に、セルは光線を歪めることによって温度勾配から避けるた めに温まれるようになります。 サンプルな測定を通して高温を作成するようにセルにサンプ ル測定を事前に混ぜ合わせます。

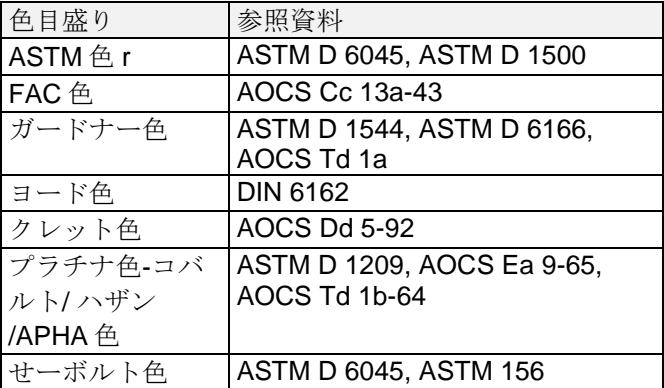

### <span id="page-35-0"></span>測定の実施

ベースライン測定は関した後に、計器は使用が有効にします。サンプルなセルは資料室の 右側に置きます。資料室のリッドを閉じて、読み込み キーを押します。

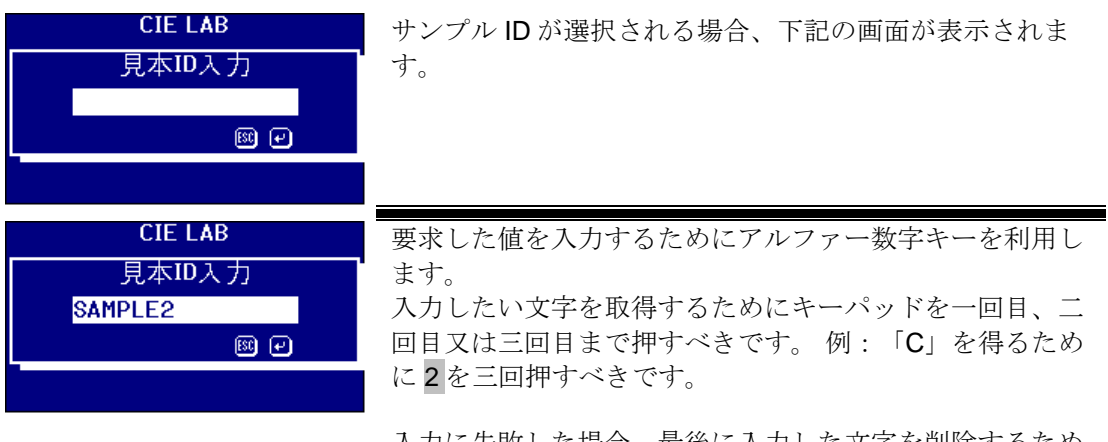

入力に失敗した場合、最後に入力した文字を削除するため に 削除 を押します。

#### 操作画面を終了するためにエスケープ を押します。そし て、を押すと入力した値を保存することができます。

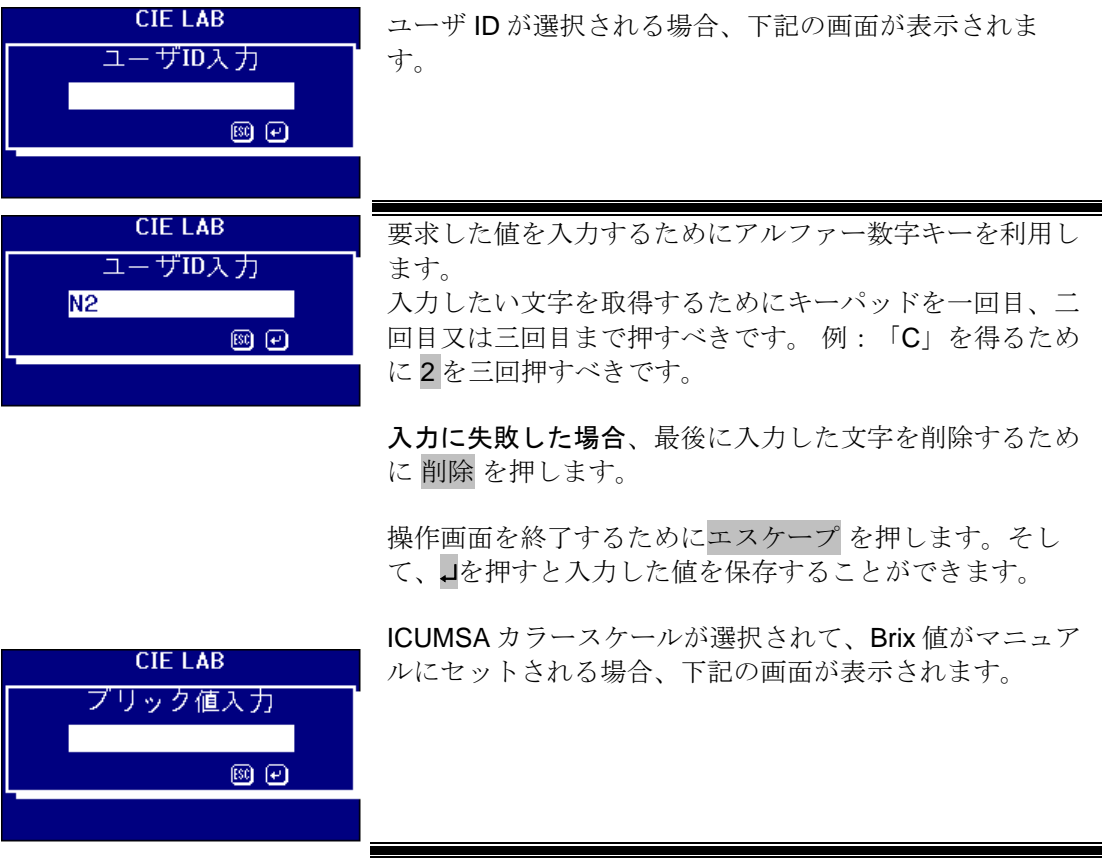

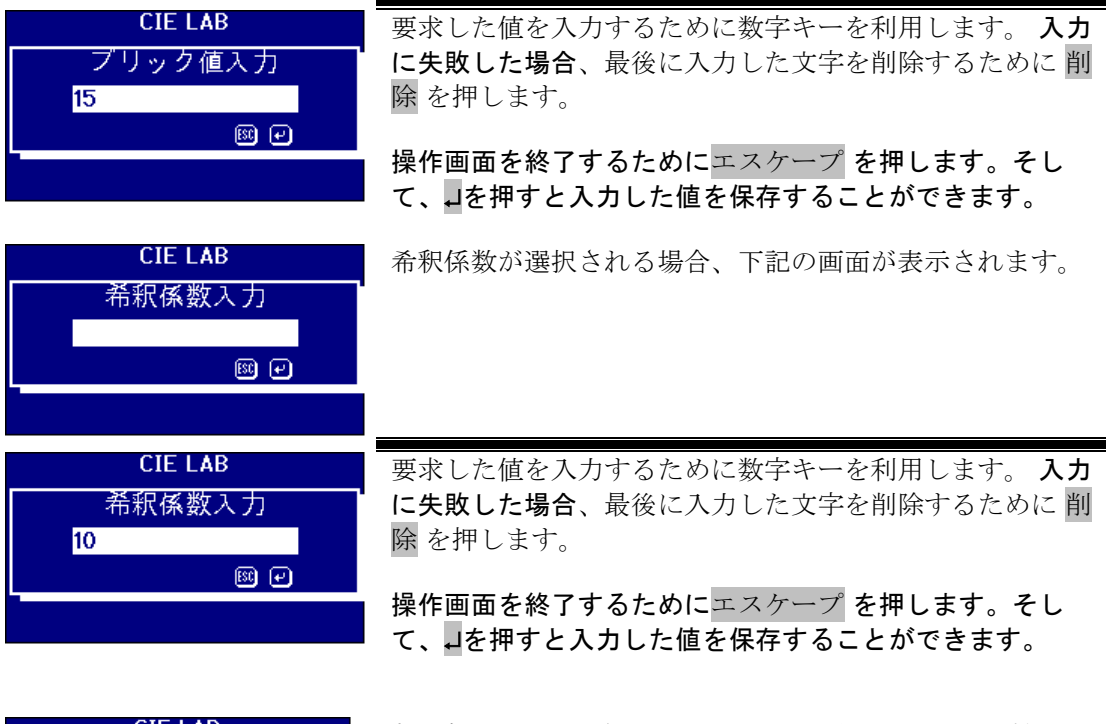

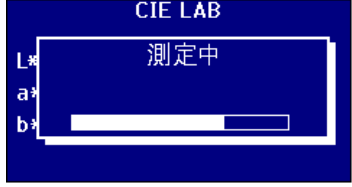

プログレスバーは計器のステータスを表示します。 計測が 終了する時に、下記の画面に結果が表示されます。

### <span id="page-36-0"></span>結果データの表示

<span id="page-36-1"></span>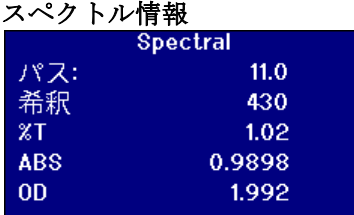

波長の情報を変更するために A 又はvを押す。選択され たカラースケールをすべてスクロールするために➢ 又は を押す。

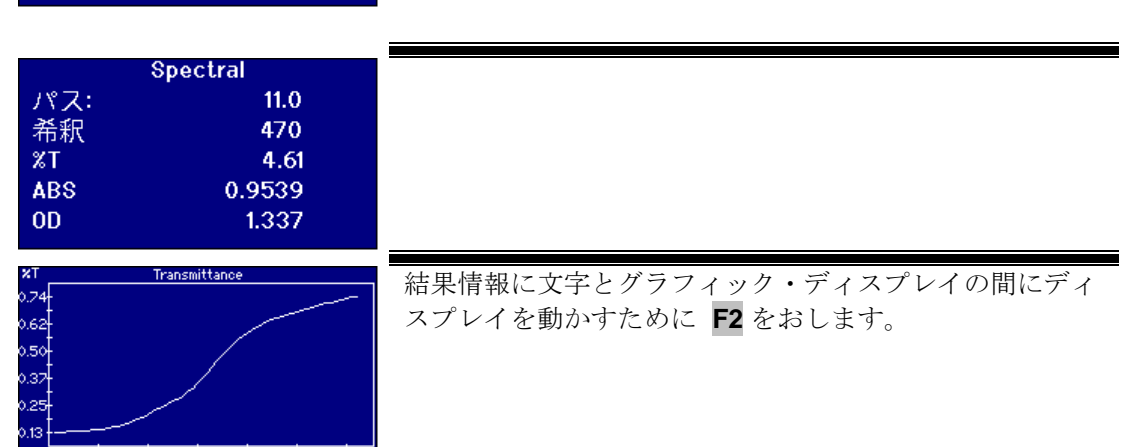

す。

#### <span id="page-37-0"></span>**CIE** 色スケール

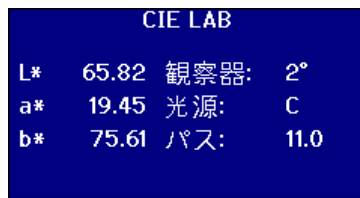

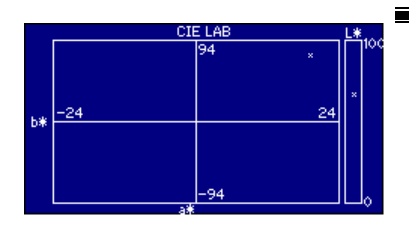

**CHROMATICITY xyY** 0.5074 観察器:  $2^{\circ}$  $\bar{\mathbf{x}}$  $\mathsf{C}^{\perp}$ 0.4404 光源: ÿ Ÿ 35.09 パス:  $11.0$  選択されたカラースケールをすべてスクロールするために ▶ 又はくを押す。結果情報に文字とグラフィック・ディス プレイの間にディスプレイを動かすために **F2** をおしま す。

選択されたカラースケールをすべてスクロールするために ▶ 又はくを押す。結果情報に文字とグラフィック・ディス プレイの間にディスプレイを動かすために **F2** をおしま

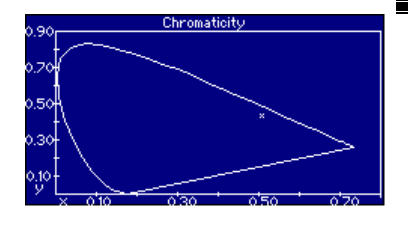

<span id="page-37-1"></span>他のカラースケール

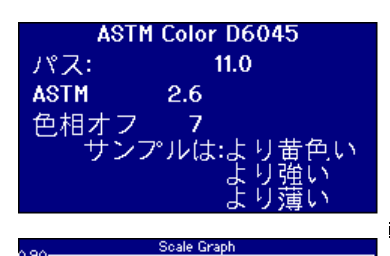

選択されたカラースケールをすべてスクロールするために ➢ 又はを押す。

結果情報に文字とグラフィック・ディスプレイの間にディ スプレイを動かすために **F2** をおします。

グラフは CIE xy 色度図にカラースケールのラインを表示 します。 計測したサンプル値は「x」として表示されま す。

### <span id="page-38-0"></span>結果データ印刷

「計測ロギング」が「オン」にセットされる場合、選択されたカラースケールの結果情報は指 示したポートに出力されます。

印刷機のシリアル番号は計器の背面図の上に RS232 ポートに接続されます。 印刷機は計器 の出力基準に合わせてセットされます。RS232 の設定情報は以下のように載っています:

通信速度: 19200 データビット: 8 ストップビット: 1 パリティ: 無し ハンドシェイキング: 無し

画面に表示している結果情報を印刷するためにファンクション を押してから **0** を押します. 選択したスケールを印刷するためにファンクション を押してから **1** を押します。

### <span id="page-38-1"></span>色差モード

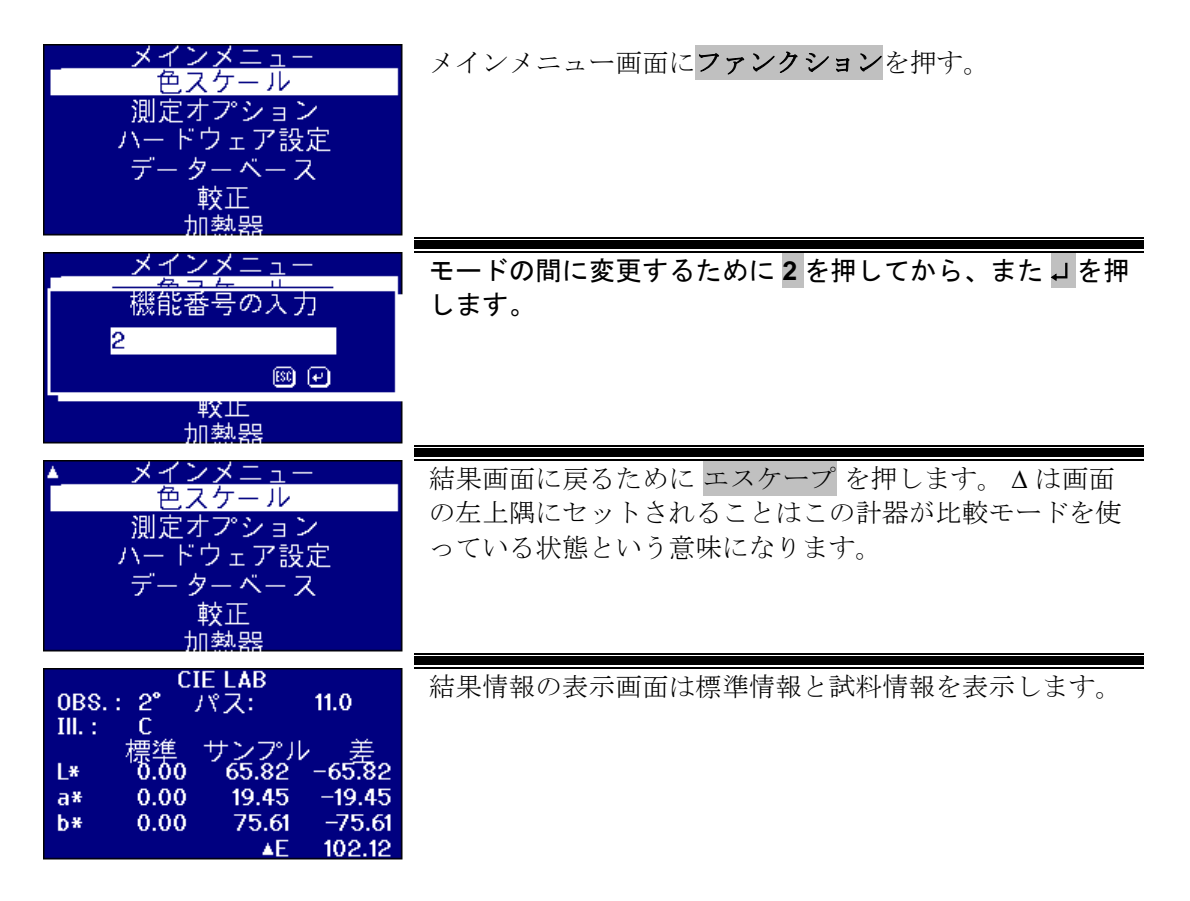

### <span id="page-39-0"></span>試料情報から標準情報へ変換

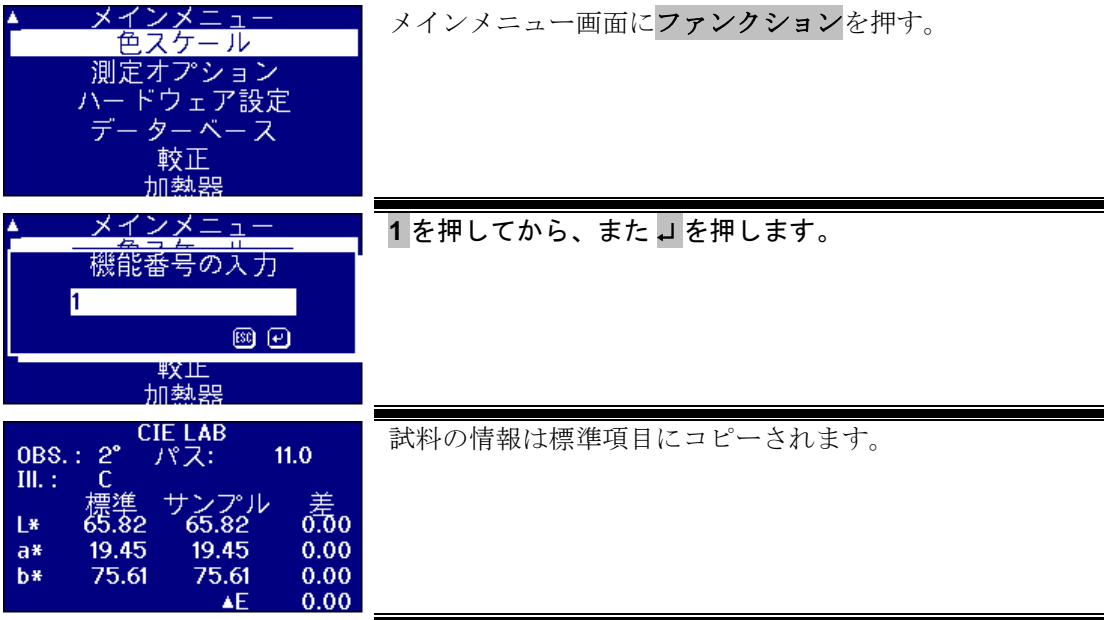

### <span id="page-40-0"></span>オフ色相の解釈

標準ガラスとサンプル値を比較するために視学系を利用する場合、サンプル色が大きな違い に変化したら、正確な色比較が実行されたと理解できます。 自動計器には、一番新しいスケ ールポイントがサンプル値とカラースケールの間に色の差を無視して常に表示されます。 カ ラーは合致しない場合、このアプローチは視学方法と自動方法の間に変動性を増やします。

ガードナー、ASTM D1500 及び Pt-Co などカラースケールの大部分は カラーの進行で、淡黄 色から濃い琥珀色に変更します。 下記のダイアグラムっはガードナースケールの表現を表わ します。

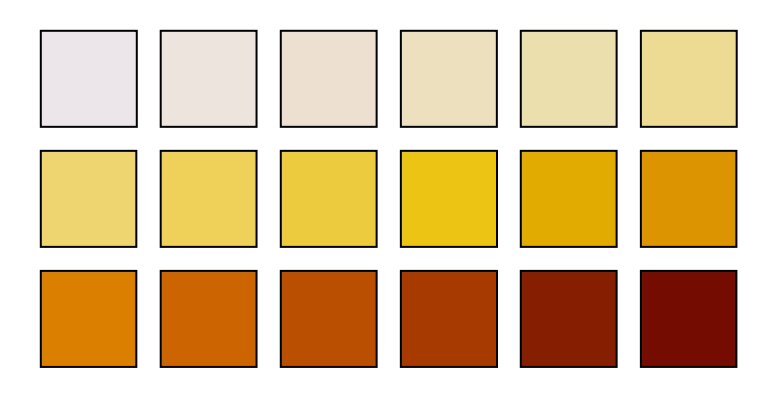

測定したサンプル値に色標準の 1 つと類似している色相がある場合、ユーザーは視覚系で合 致を作るすることが簡単になります。 これは下記の図のように解釈されます、この図は色差 の標準がトップの上で、サンプル値が下で測られると示されます。 そして、矢印による指示 される標準値が最高の合致であると見えます。

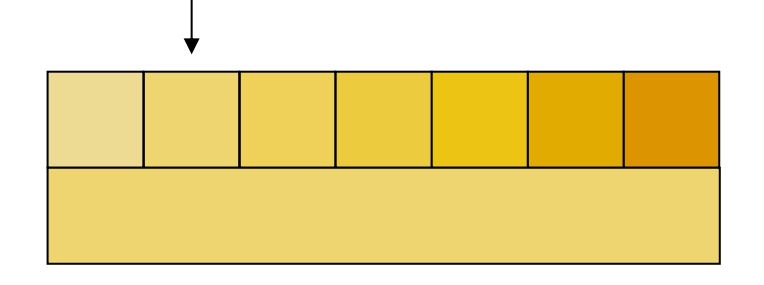

サンプル値の色相が色標準の 1 つと類似しない場合、ユーザーは主観的より視覚系で合致を 作るすることが簡単になります。 これは下記の図のように解釈されます、この図はサンプル 値と一番近い色が矢印により表れて、自動計器で予測される値です。 視覚的には、色相のた め、選ばれる値が右側のずっと次の標準になる可能があります。 PFX*i* 計器は、5 のオフ色相 係数で、このサンプル計測をレポートします。

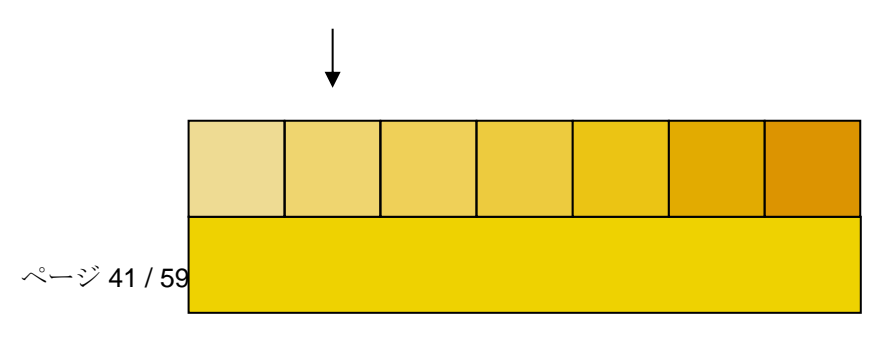

下記の例では、最も近い色はまだ矢印で示された標準ですが、オフ色相要因は 11 に増やさ れました。この例では、ある色は第 6 の標準と同じで結果値を出るように視覚の比較と合っ て期待します。

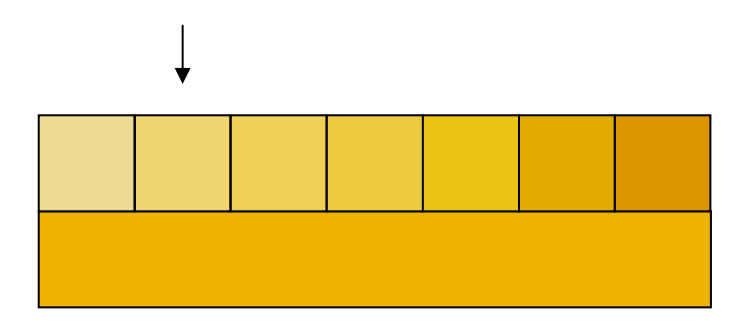

下記の例が取得されない可能があるかもしれません。 しかし、視学計器を使ったこともない 自動計器で色の測定を実施することを気にすべきです、これより、そのカラースケールの色 の理解をしてない可能性があります。 自動計器は 17 のオフ色相要因を所得して、矢印で示 された標準として回答を提供することができます。そして、視覚のシステムからの結果情報 は確かに極めて主観的で、2 人のユーザーは同じ結果を提供されるかもしりません。

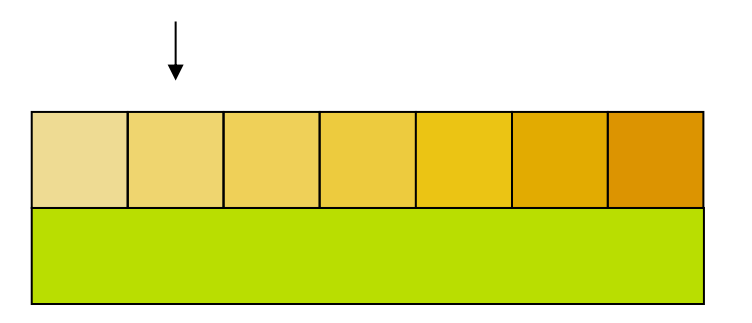

PFXi 計器はオフ色相要因の以外に、赤さや明るさなどの色の違いの詳細を表示します。

<span id="page-42-0"></span>データベースの機能

<span id="page-42-1"></span>現計測の格納

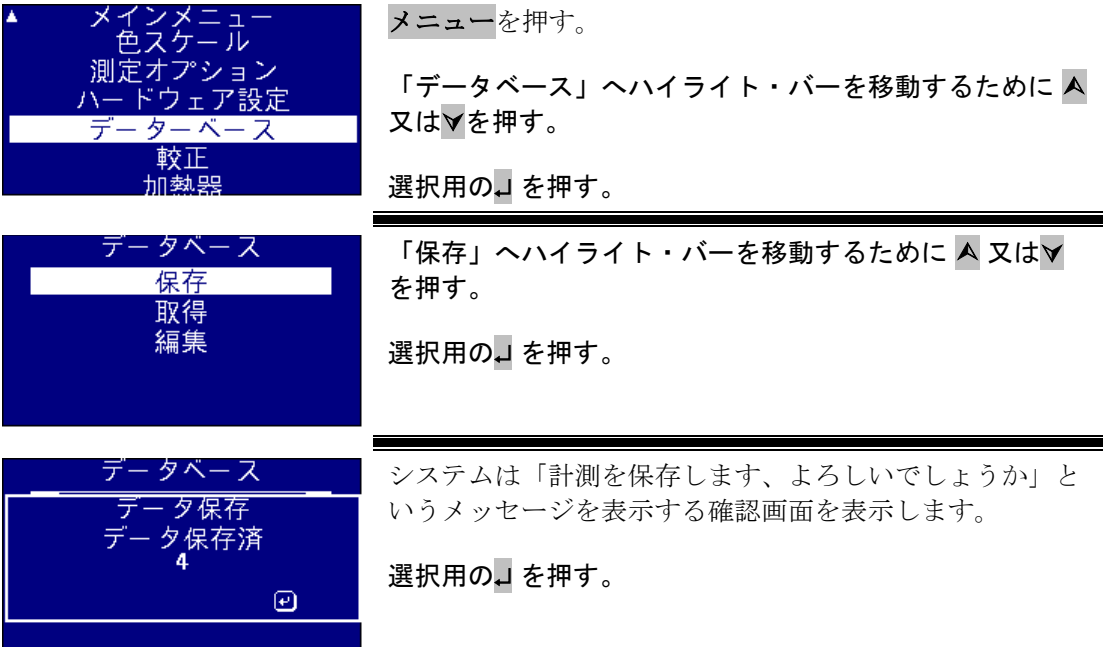

#### <span id="page-43-0"></span>測定の取り戻し

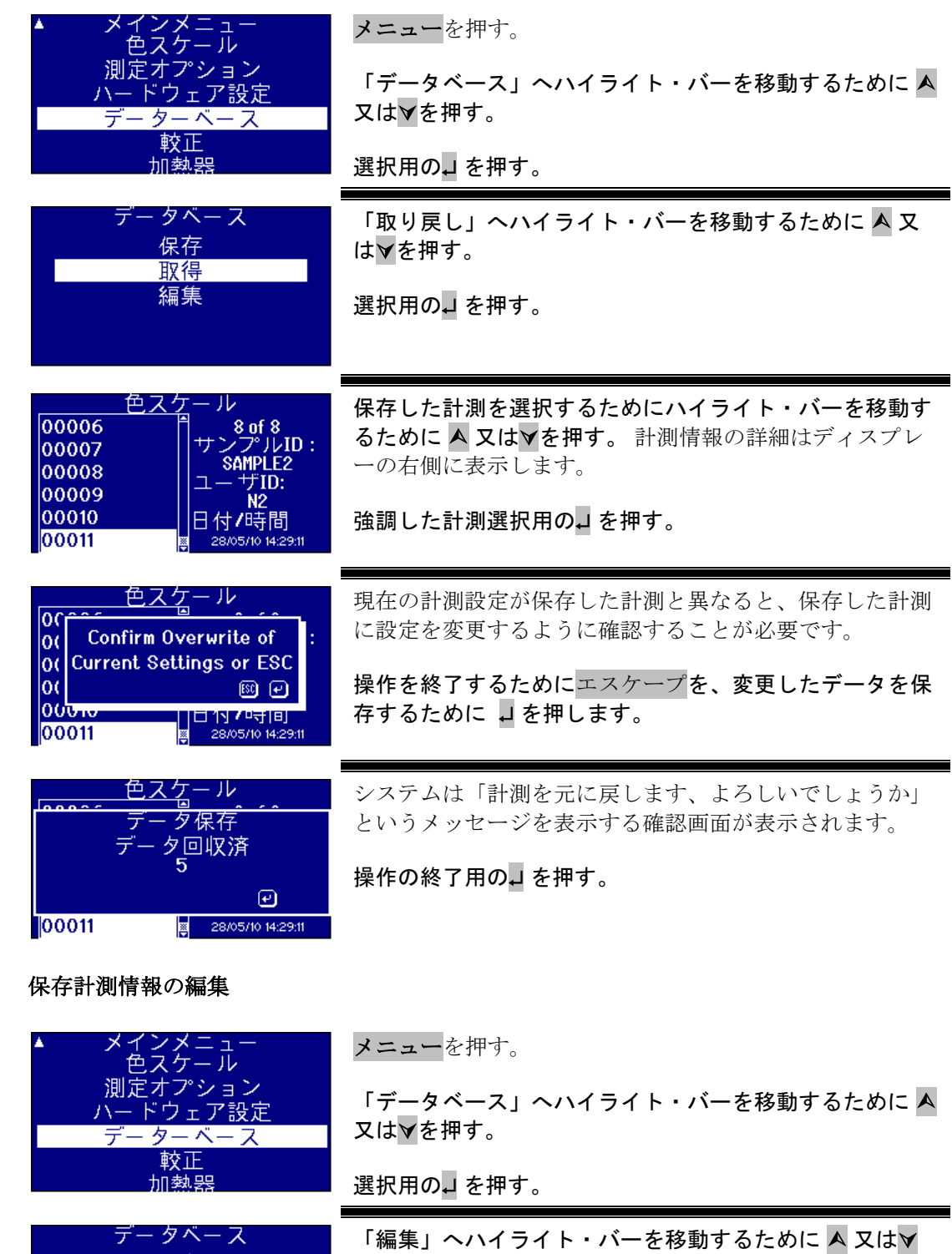

を押す。

選択用のJ を押す。

ページ 44 / 59

<span id="page-43-1"></span>保存<br>取得 編集

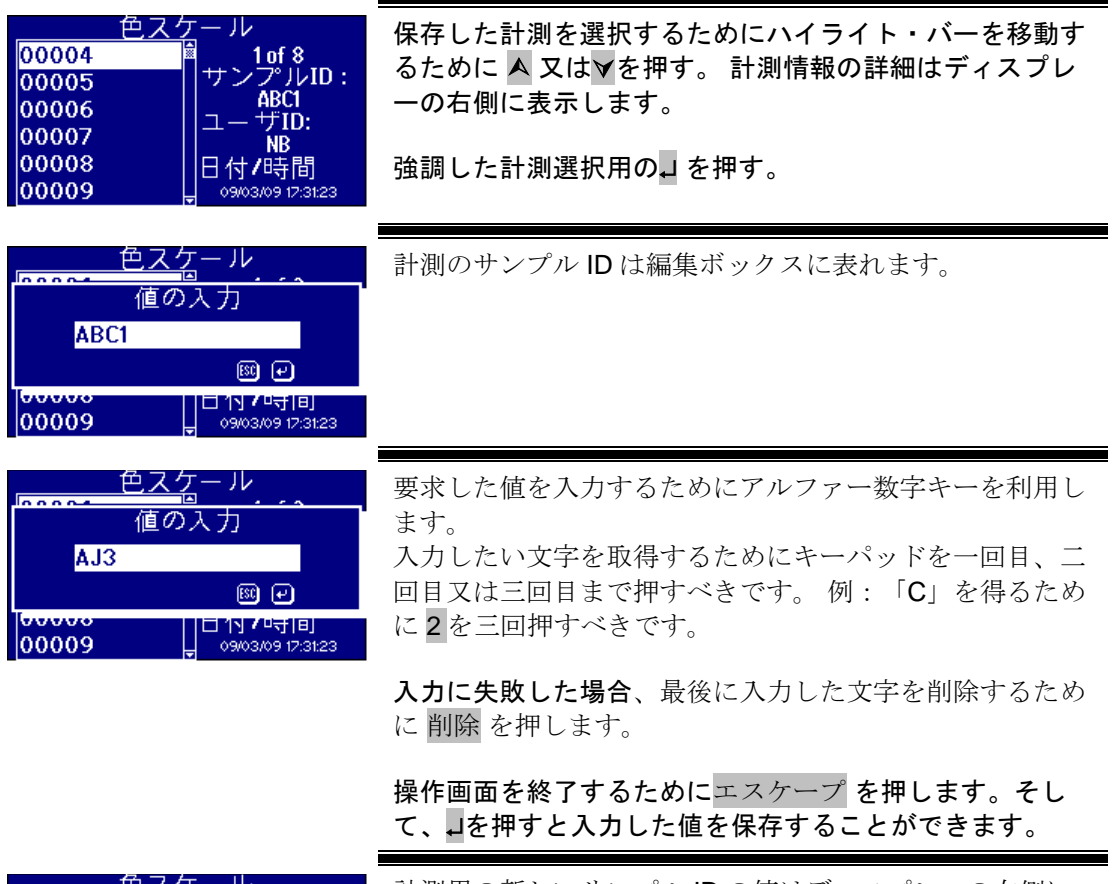

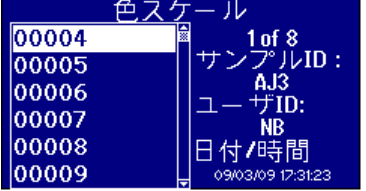

計測用の新しいサンプル ID の値はディスプレーの右側に 表示します。

操作画面を終了するためにエスケープ を押します。

### <span id="page-45-0"></span>遠隔較正

これは、ユーザーが購入した校正パックを使っている計器を校正するのを許します。 校正パ ックは、ティントメーター株式会社で ISO17025 較正施設を使って測られました。 この機能を働かせる ために、ユーザーはティントメーター株式会社の校正サーバーに接続することと共に、計測を事前に 登録することが必要です。 校正パックは承認するように 1 ヵ月内で常に利用されるべきです。

遠隔校正が選択されると、計器はティントメーター株式会社による割り当てた校正サーバと接続する 通信路を展開します。通信路が開かれる時に、校正サーバーは校正パックコードの入力を要請 しますから、ユーザーは、構成パックコードを入力すべきです。それから、このコードは較 正サーバーに送信されます。校正サーバー、このパックコードが前に使われなかったと検証 して、OK になたら機器ライフの内に有効になります。承認される時に、校正サーバーは校 正パックの中で全ての液剤用の液剤 ID を送り返します。ユーザーは資料室に校正パックの液 剤を入れて「読み込み」を押すことを要求されます。すべての液剤が測られるならば、取得 したデータ派校正サーバに送り返されます。データは、液剤のために ISO 17025 較正データ と比較されます。データが許容値と合格すると、較正証明書はユーザーに電子メールで送ら れます。何のエラーが発生される場合、校正サーバは計算して、補正係数を計器に送り返し ます。それから、ユーザーは「補正係数を編集します、よろしいでしょうか」という内容と 聞かせます。正確な補正係数を再度入力すると、溶液の測定は計器がうまく動いていること を確認するために繰り返されます。

較正プロセスには重要なエラーが発生する場合、ユーザーは通知してもらって、プロセスは 止まります。 その後に、ユーザーはサービスセンターへ早めに連絡すべきです。

校正手順

ティントメーター株式会社の計器をすでに登録しなかったら、「計器登録について」付属書1へ 参照してください。

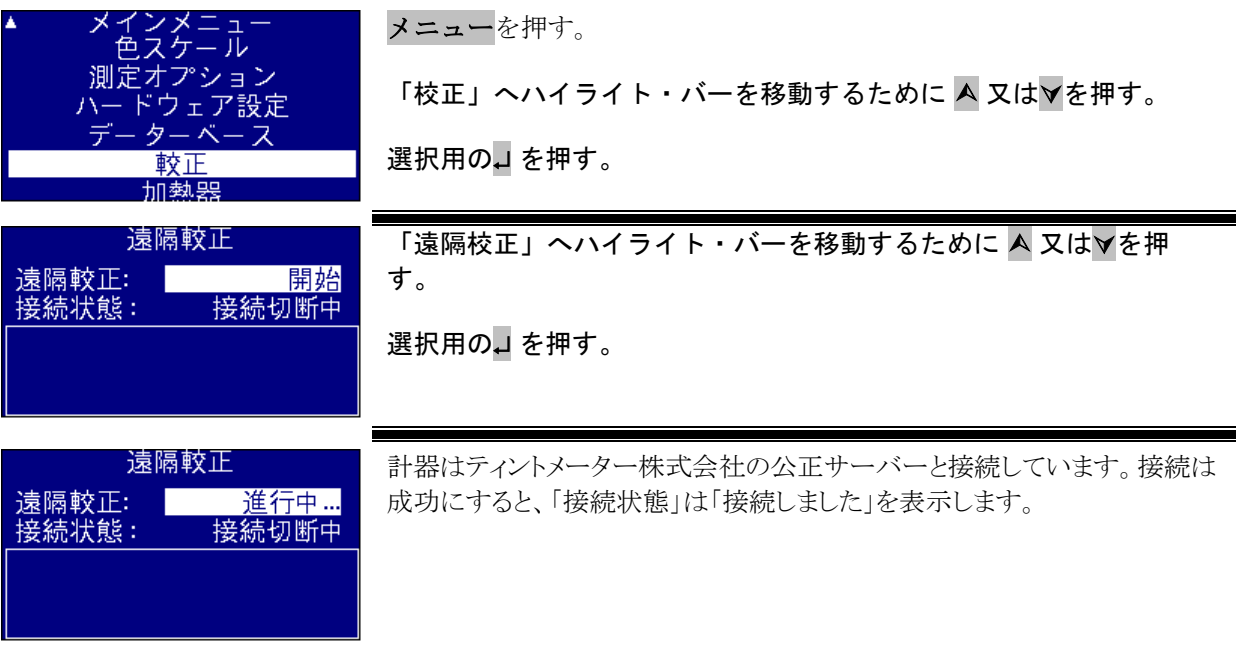

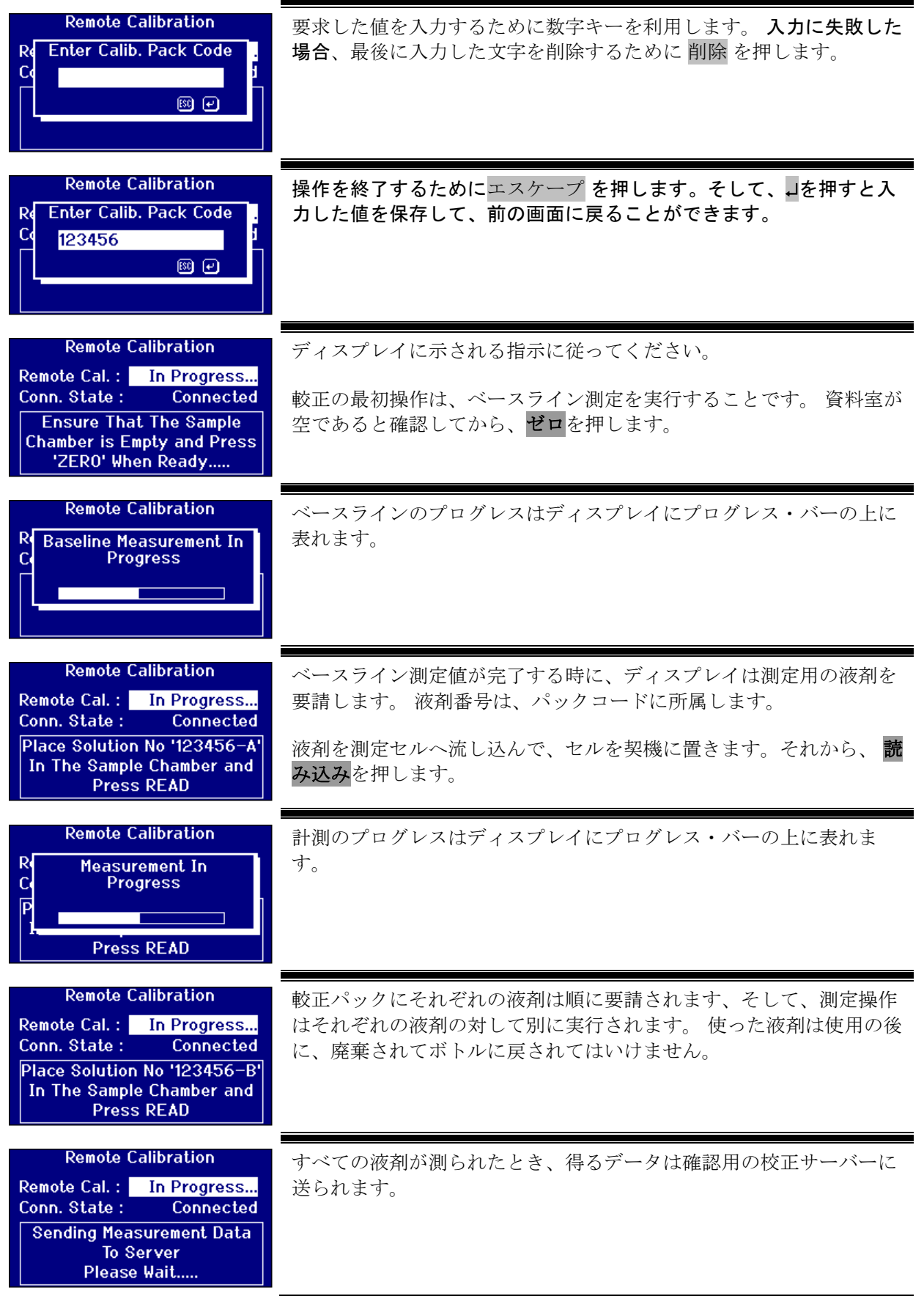

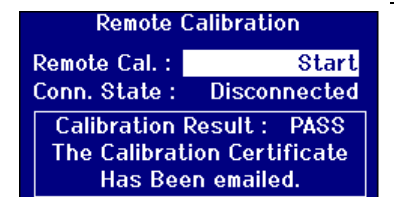

計測は検証された時に、校正サーバーは確証メッセージを計器に送り 返します。 較正証明書を含んでいる電子メールは、較正サイトで登録 される電子メールアドレスに送られます。

確認が失敗するならば、校正サーバーは情報を計測ディスプレイに送 り返します。

### <span id="page-47-1"></span><span id="page-47-0"></span>メインテナンス ランプ

期待されるランプ寿命は失敗の前に、600,000 の計測回である。 ランプ を交換するとき、電力供給から計器のプラグを常に抜いています。 2 本 の蝶ネジを取り消して、ランプブロックを除去します。 ブロックからラ ンプのネジを抜いて、新しいランプと入れ替えます。 ランプの上にガラ スのレンズに触ることは指紋が計器のパフォーマンスを壊す可能がある場 合と同じですから、絶対に触らないことです。 ランプブロックに交換し て、蝶ネジを締めます。

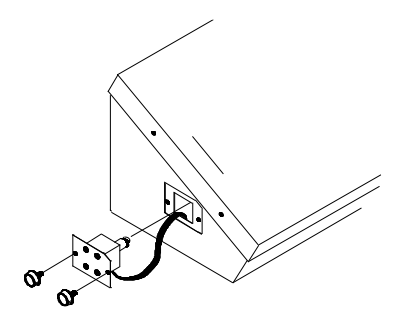

#### <span id="page-47-2"></span>ランプが変換した後に、

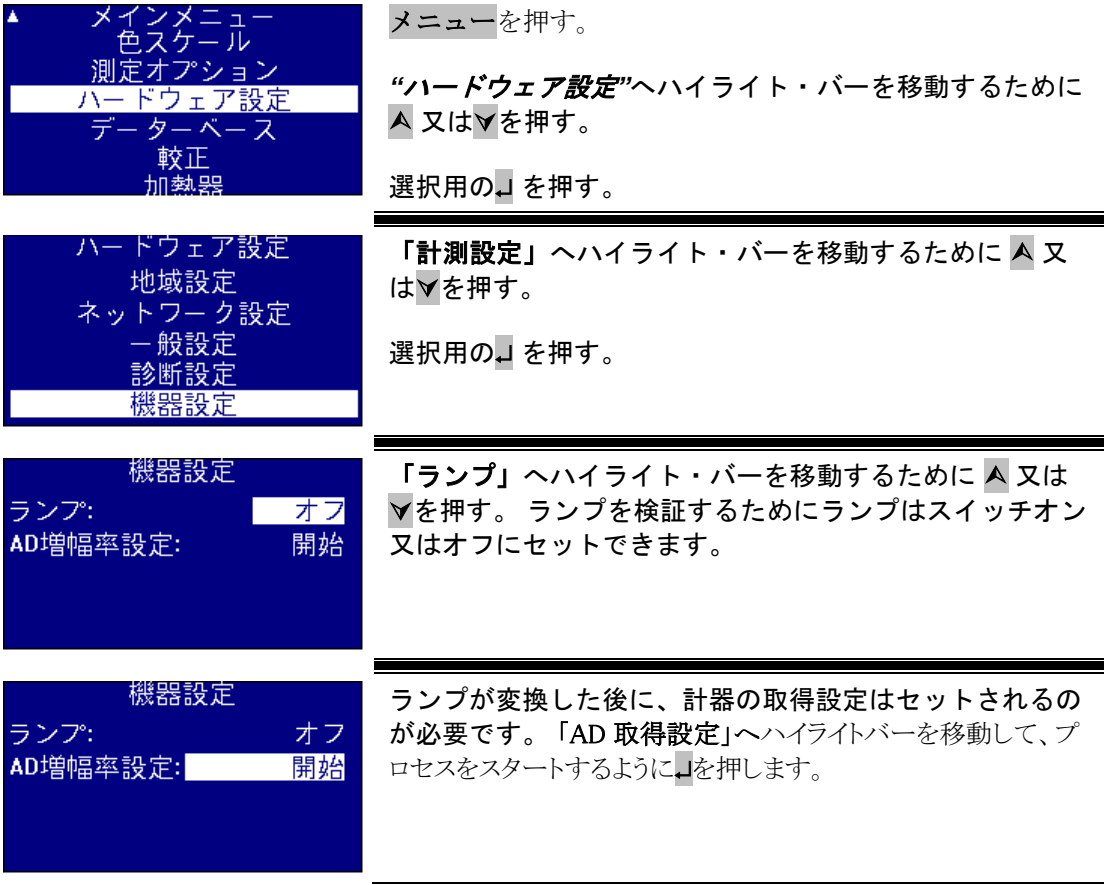

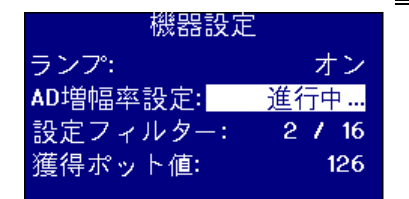

プロセスは、数分がかかります。 ディスプレイは操作のプ ログレスを示します。

#### <span id="page-48-0"></span>資料室

資料室は、掃除または置き換えをする時に、常に取り出されます。 資料 室を取り出すために、最大拡張するように資料室のふたを全て開けます。 それから、資料室はダイアグラムに載っている案内内容に従って計器から 持ち上げられることができます。 ヒーター単位が一致すると、資料室空 間でコネクタから熱電温度計とヒーターパワーケーブルを切断すべきです。

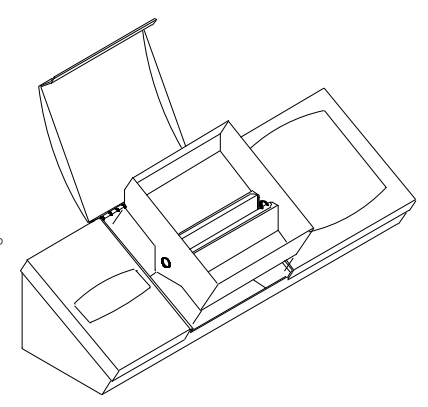

### <span id="page-48-1"></span>**Lovibond®** グラスセル

Lovibond® PFX*i* シリーズ計器は、光学ガラスとホウケイ酸ガラスセルの W600 シリーズを使 います。 セル経路長の選択は、使われている計器バージョンとカラー目盛りに所属します。 ヒーター単位を備えているバージョンには、ホットサンプル計測が実施されましたから、い つでもホウケイ酸ガラス電池が使われるとすすめられます。

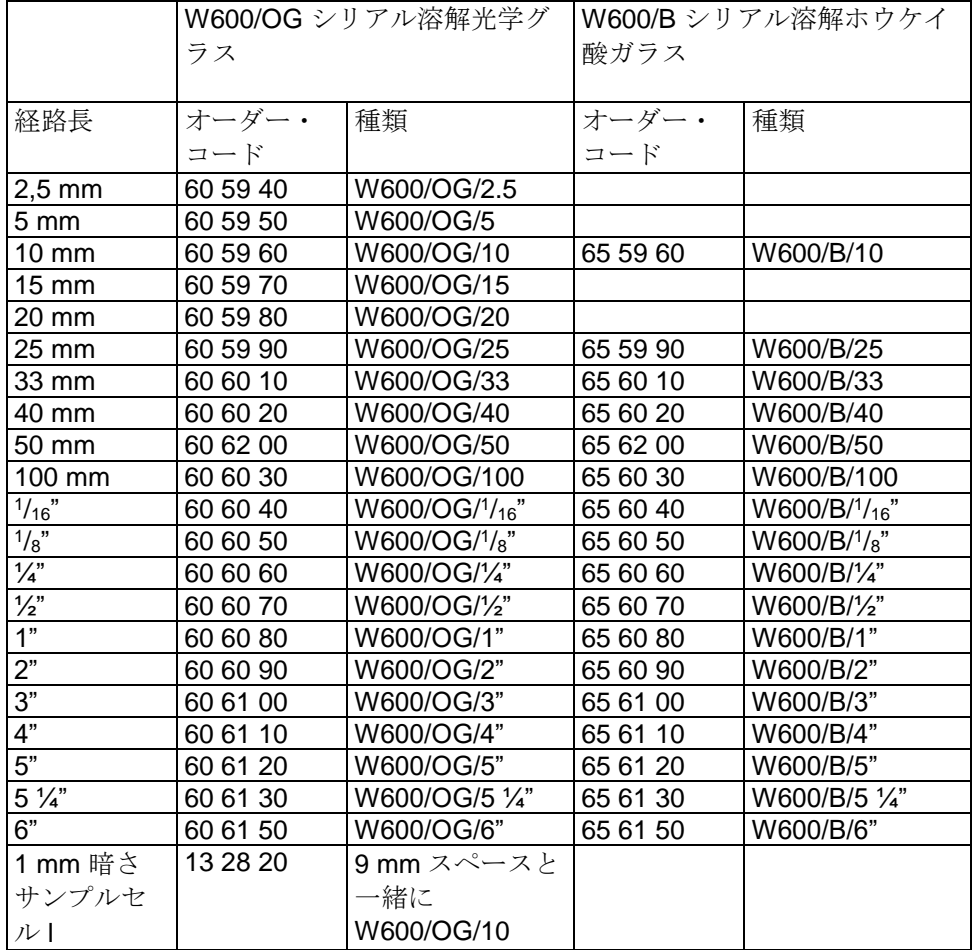

Lovibond® セルの情報詳細については、提供側に連略してください。

### <span id="page-50-0"></span>承認取得色について参考資料

Lovibond®によりの承認取得色の参考資料は 色計測器の日常的較正とテストデータの検証に 理想的なものです。 これらは国際的に認められた標準についてフルトレーサビリティがあり ます: ASTM 色、ISO 17025 に従って UKAS による保証されるガードナーとせーボトル標 準; ISO 9001 品質管理システムに従って保証された AOCS-Tintometer®、Lovibond® RYBN 色 及び Pt-Co 色です。 それぞれの標準は、色安定性の保証と MSDS を含む全ての証明書に有 効期限内の 500ml ボトルを供給されます。 これらは、EU 指令によって非危険物として分類 されます。 下記の表に示される値は、典型的な公称データです。 個別価値は変化すること ができますが、これらは各々の標準を応じて供給された較正証明書を基づいて常に指定され ます。

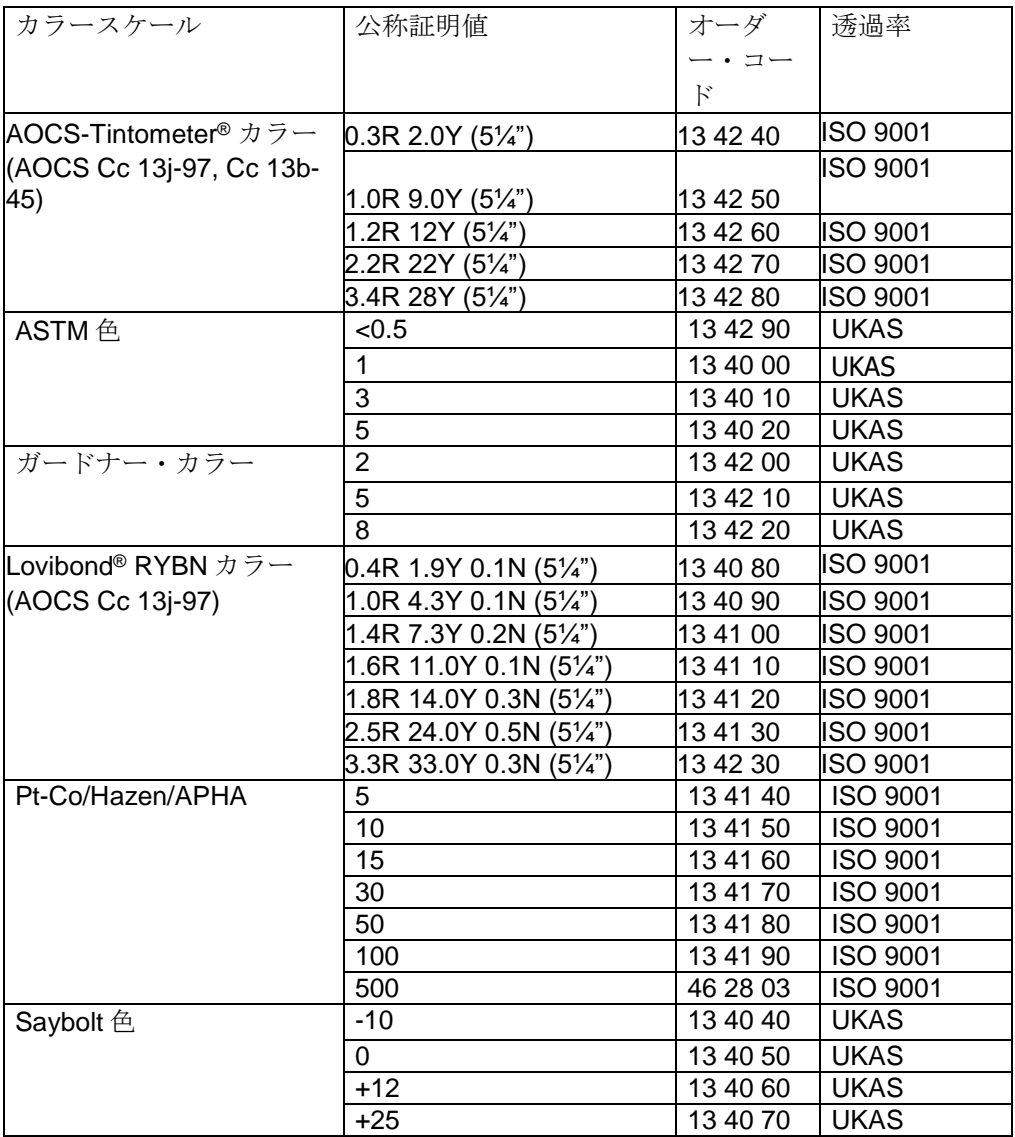

### <span id="page-51-0"></span>Lovibond®色度計測に国際計測の差別に影響をする要因

別の計器を使う時、共通クエリーは個人サンプル用のに得られる Lovibond® 色価値に矛盾点と関係 があります。(例:PFX995 としてティントメーター® 自動色度計器及びティントメーター色度計器モデル E、F、又は 2 個の違い視覚計器など視学計器) こんな矛盾点が起こる原因を解明するこること ができるために多くの理由があります。そして、これらの質問を分解するように国際計測の 差別に影響を与える主因を含む下記の詳細なリストを提供します。 こられの要因は下のよう に載っている主なカテゴリーの一つに入れます:

視学計器のメンテナンス不良 計測版の差別比較 視学計器の不正利用 自動計器に関して限界とエラー発生

視学計器のメンテナンス不良

Tintometer® 色度計器モデル F 又は E は精密な光学器械です、そして、白色表面の何の変色 又は、いろいろな光学部品にあるほこりのため、計器の中に照明の性質とバランスに影響を 及ぼして、また読み込みが失敗にします。 結果としては、色度計器の一貫性と正確度に影響 を与えます、Tintometer® 色度計器はメンテナンスされた資料室と白色参照をできる限りに保 管されます。 特別の注意は下記の区域に実行されます。

ガラスフィルタとラックの上に汚れと油脂。 これらは柔らかい布できれいにされることがで きるか、暖かいせっけん水で穏やかに洗われることができます。

光学観察システムに集まって、レンズ、及び訂正フィルターに固めている汚れと誇り。 光 学観察システムに集める誇りは解体されることができます、そして、構成部品は適当な柔ら かい布できれいにすることもできます。 必ず正しく再び組み立てるべきです。

(Tintometer® 色度計器のマニュアルをご参照ください)。

基準白色の変色。 定期的な変換は、計測の正確さを維持するのに必要です。

光源変色。 Tintometer® モデル E と初期のモデルにおいては、計器の照明はもっと長く標準 化されないように、タングステン電球は年齢と共に変色します。 その結果としては電球は定 期的に変換すべきです。

資料室の白色の変色と流出。 何の流出でも急に取り除いて、資料室空間をきれいにすること は、すごく重要です。

電球拡散器プレートの上に集まる汚れは資料室の証明の量を減らします。 汚いならば、これ らはきれいにするか、変換すべきです。

#### 計測版の差別比較

ユーザーは、Tintometer® 計器モデル E とモデル F の 1 つのバージョンのみがあると常に仮 定します。;実際には、これらの計器は、Tintometer®の計器の使用を指定する国家的又は国際 的の標準テスト方法の必要要求を満たすために、山々なフォーマットに従って供給されまし た。 特に、BS 684 セクション 1.14、ISO/FDIS 15305 及び AOCS Cc13e-92 には、動物、 植物油脂の Lovibond® 色の定量用のすべての標準テスト方法はモデル F (BS 684) (以前に、 モデル E 版 AF905)の製品使用を指定されます。 これらの計器は試料セルのサイドを入れ るライトを防ぐために黒いシース、そして、試料フィールドにフィールドに無色ガラス補償 スライドに取り付けるラックを含みます;これらは Tintometer® 色度計測のバージョンの標準、 及び、Tintometer® 自動計器に別の読み込みを表わします。

Lovibond® PFX*i* シリアル操作者の導入マニュアル V1.7

#### 視学計器の不正使用

中性ラックの不正使用。 資料室の明るさと比較フィールドの明るさが相当するように、 Tintometer® 色度計器を含む 2 個の中性ランクはサンプルを竦ませるのに利用されるべきです。 多くの視覚計測ユーザーは、中性ガラスの使用に失敗します;結果としては、サンプルフィー ルドで明るさを補償するためにより明るい色計測です。

経路長の不適当選択。使っているセルの光学経路長は、サンプルの色強さに関連されます。 ガイドとしては、サンプルの色強さは 30 - 40 Lovibond® ユニットの合計より小さいとアドバ イスします。 より短い経路長のセルを使うことは、色強さを減らすことができます。 視覚測定の液剤。 視覚計測は、オペレーターの識別力、彼らの色合致の解釈、年齢、眼精疲

労と色視力のような生理的要因によって影響されます。

自動計測に関して限界及びエラー

混濁又は結晶性サンプルの利用。混濁はサンプルを通して転送される光を防ぎますから、こ られは色度計測に影響を及ぼします。

お料セール掃除及び資料準備に注意不足。どんな汚れ、不等な混合、または温度勾配は、サ ンプルを通して転送される光を歪めて、そして計測に影響を及ぼすことができます。

### <span id="page-53-0"></span>付属書 **1**

<span id="page-53-1"></span>PFXi ファームウェアの改善用の手順

USB によって PFXi をソースコンピュータ (PC のラップトップ)に接続します。

計器の上で「F1」を続けると一緒に、PFXi のスイッチを入れます。 ダイアログは、LCD 画 面で、「ファンクション番号を入力してください」というテキストを表示します。

「8192」を入力してから、計測キーパッドにある」を押します。 「ファームウェアアップグ レード」画面は、「ホスト用の待っています」というメッセージと表わします。

PC の上で PFX*i* フラッシュロードソフトウェアの起動

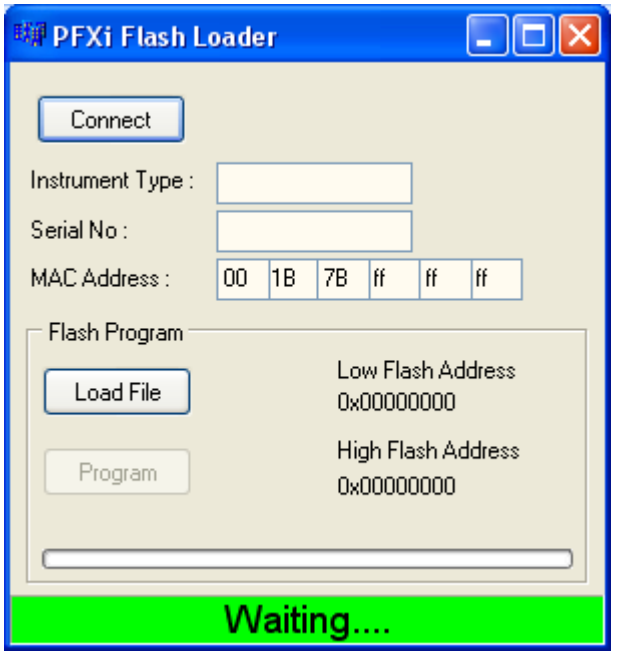

青いステイタスバーはソフトウェアが計器と成功に通信したという意味になります。

「接続」ボタンを押して、計器タイプとシリアル番号が正しいか確認すべきです。

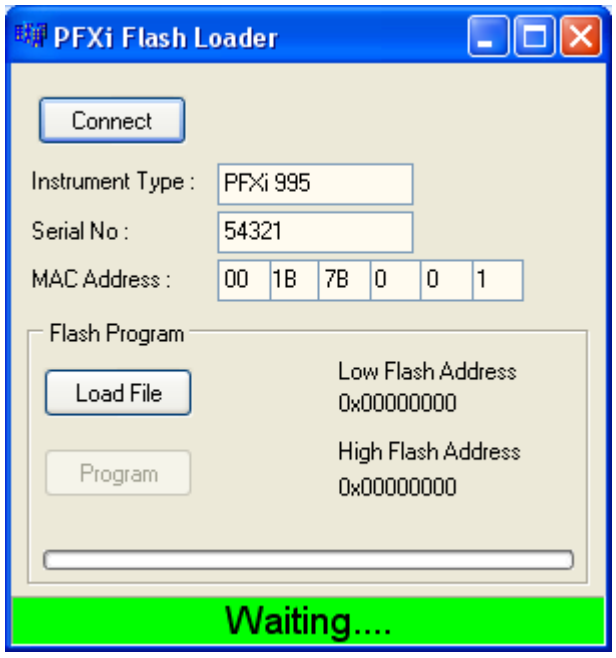

「ファイルのロード」ボタンをクリックして、新しいフラッシュ・ファイル

(「PFXi\_100xx.flash」)にナビゲートします。 このファイルはロードするのために2、3 秒がかかります。 ファイルが正しくロードされる時に、「プログラム」ボタンは使用に有効 にして、ファームウェアの「高」アドレスが示されます(これは、情報用のです):

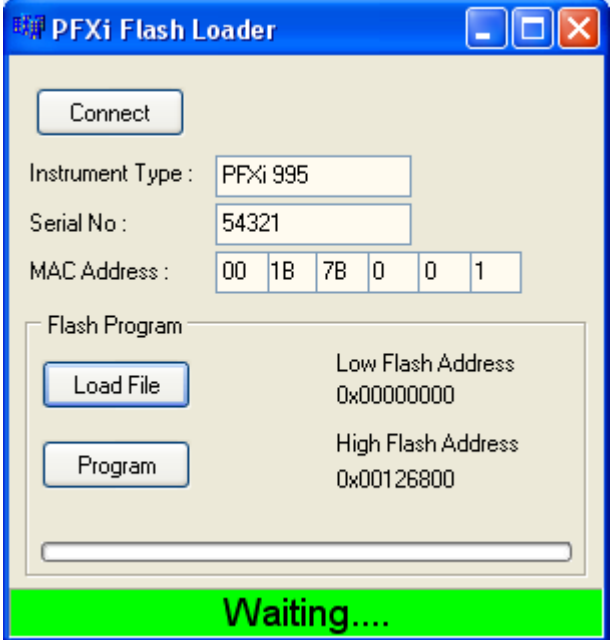

「プログラム」ボタンを押すと、新しいファームウェアはダウンロードされて、計器にプロ グラムを実施します。

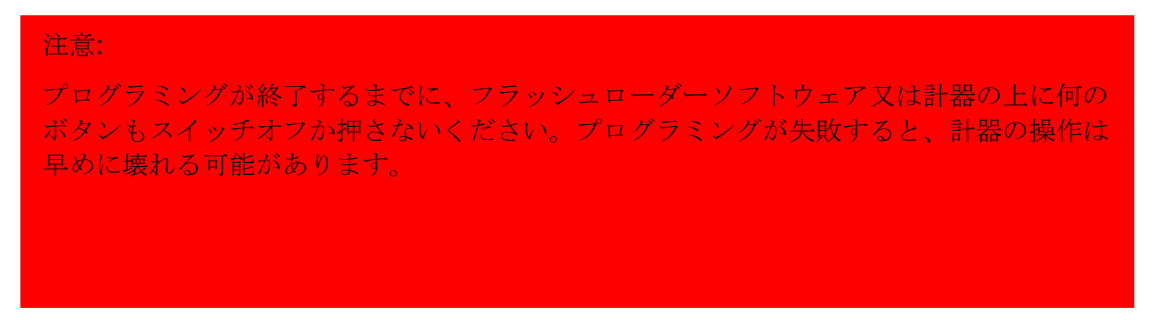

フラッシュロード・ソフトウェアはプログラム実施中に進展ステップ及び計測状態を指し表 します:

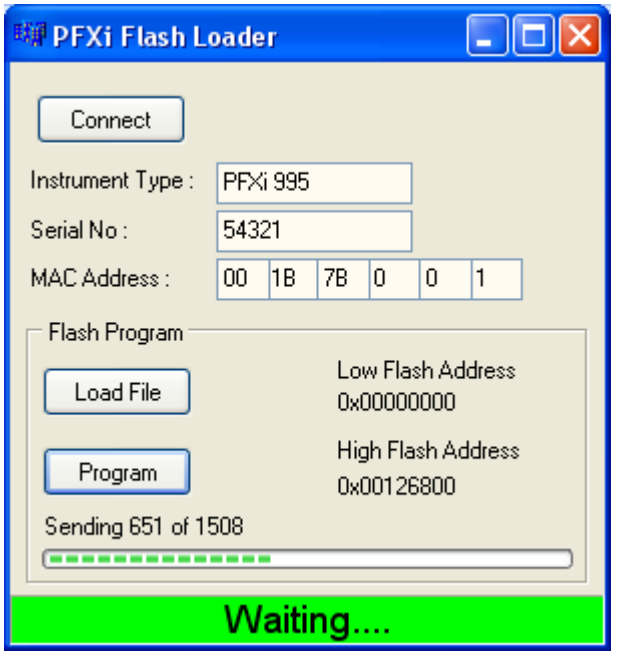

プログラミング実施が終了する時に、画面 LCD には、「成功に更新した計器を再起動します、 よろしいですか」というメッセージを表示しますから、計器をオフにして、再起動すべきで す。ソフトウェア版が計器スプラッシュ画面の上に正しいことを確認します(ファイル名前 の一部に一致します)。

## <span id="page-56-0"></span>付属書 **2**

<span id="page-56-1"></span>計器の登録

計器の登録は [www.Tintometer.com](http://www.tintometer.com/) ウェブサイトにアクセスして、色度計測を選択します、 その後に、メニューバーの上にメンバーを決めます。

一番目登録回用の登録を選択します。

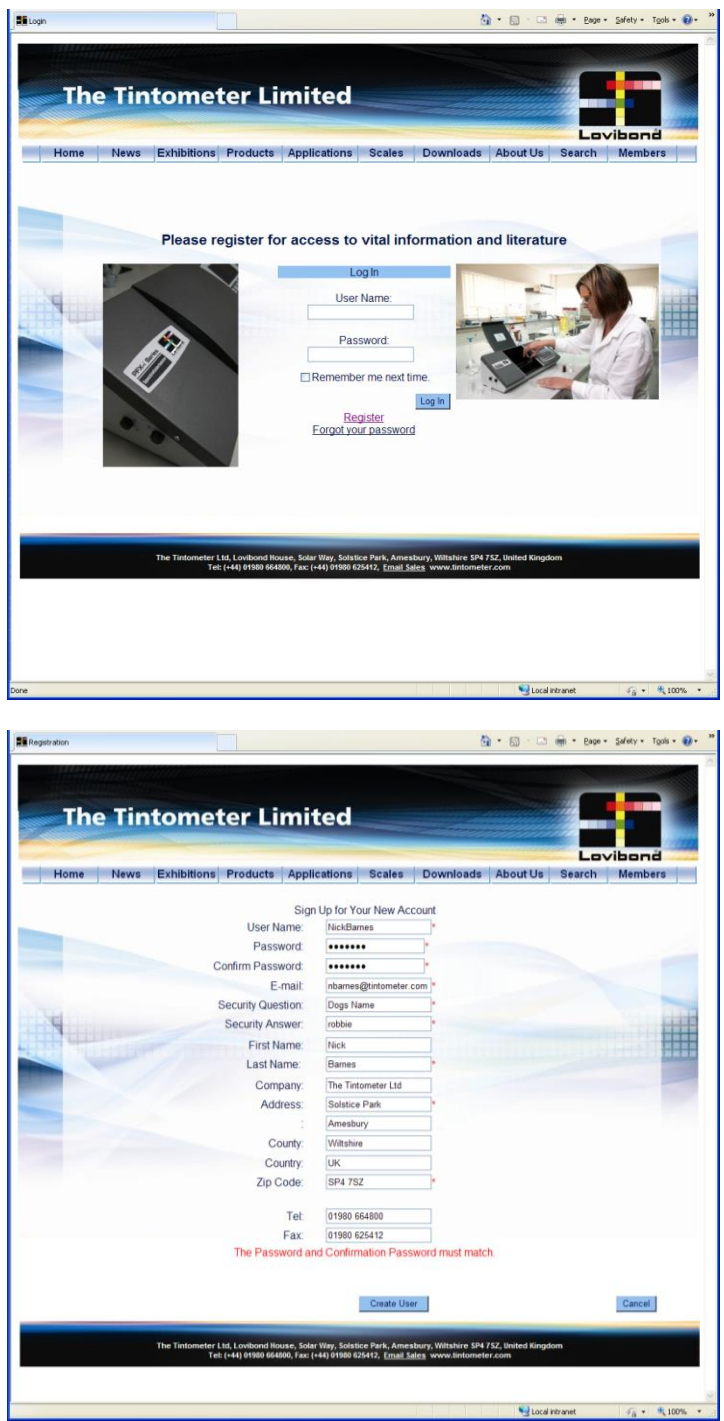

最初に請求される情報を入力します。 側に赤い「\*」をついているフィールドは必須な項目 ですから、情報を記入されなければなりません。上の例の場合には、二つのパスワードフィ ールドは一致しないですから、赤い警告はページの下部で表示されます。

ここに入力された電子メールアドレスは較正証明書のために使われることを注意すべきです。

すべてのフィールドは必須なデータを入力されてから、「ユーザ作成」をクリックします。

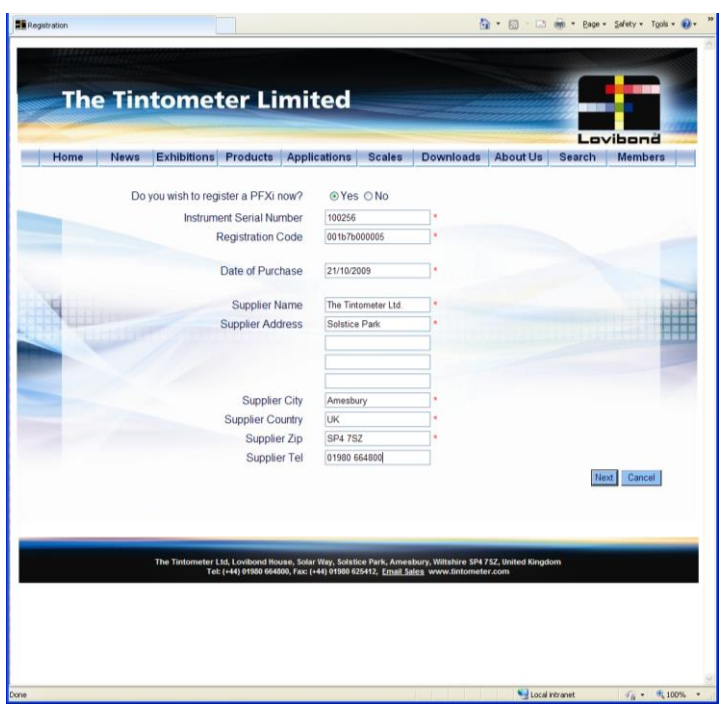

計器に関する情報をこの画面に入力することができます。 計器のシリアル番号は、計器の背 面図にラベルで見つかることができます。 登録コードは、計器用の適合証明書で見つかるこ とができます。

計器の提供者の詳細を記入してください。 これは Tintometer 株式会社に較正実施手順に起こ る問題について知らせを送ると許します。 また、発生問題の処理用の早めに対応を助けるた めに、地元供給者が計器の上で遠隔点検を実行するのも許します。

Lovibond® PFX*i* シリアル操作者の導入マニュアル V1.7

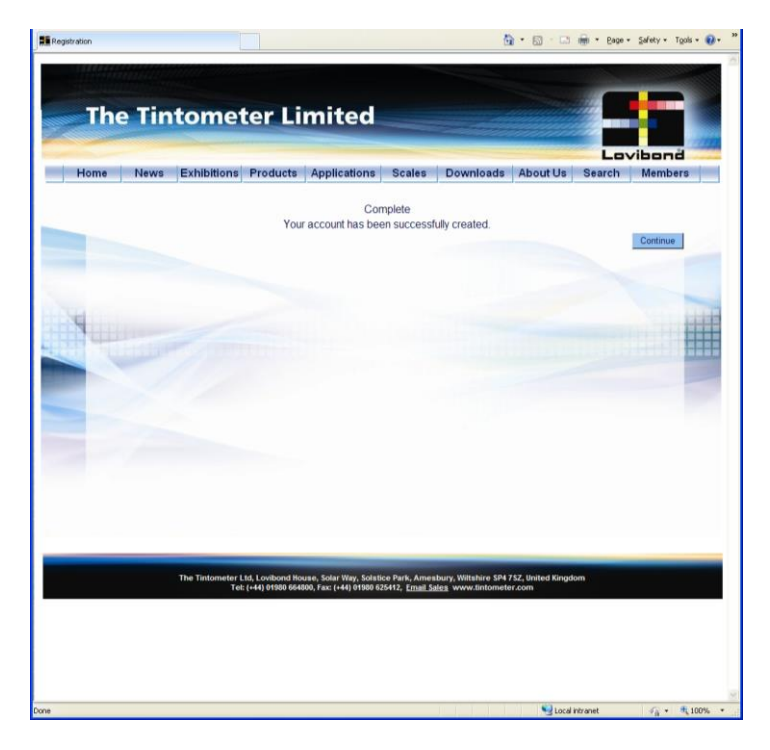

プログレスを終了する時、確認画面は表示されます。

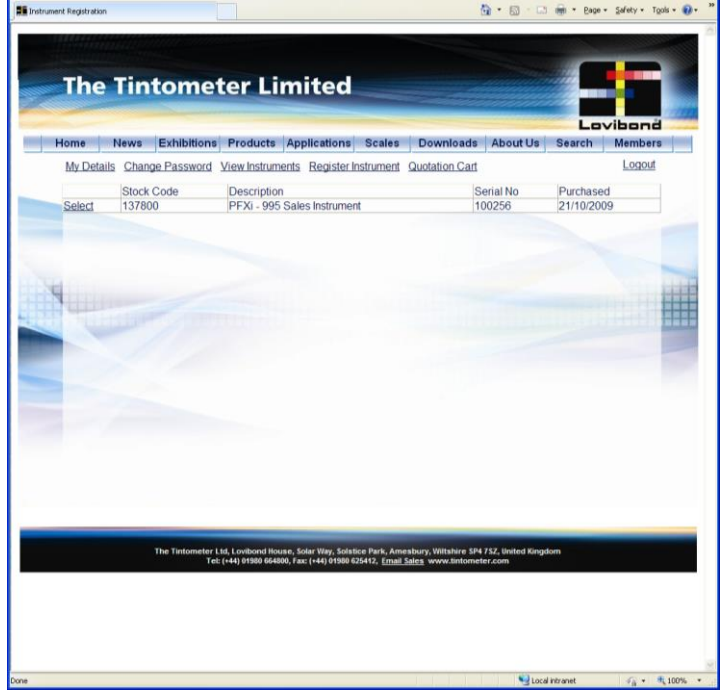

この計器が登録されました。

計器を選択ことによって、その較正履歴を見て、較正証明書を印刷することができます。 こ れは、登録されたそれぞれの計器に対して実行されることができます。